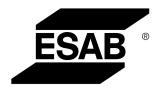

**Aristo®** 

**U82** 

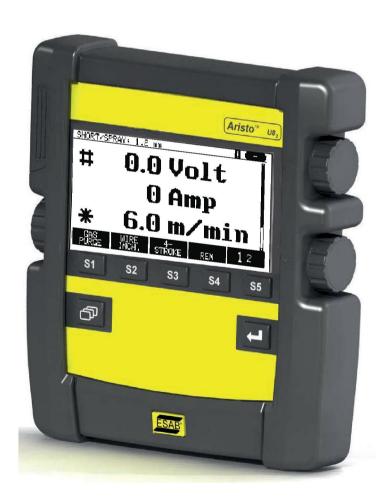

# **Instruction manual**

Valid for: from program version 1.27H

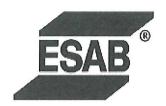

#### **DECLARATION OF CONFORMITY**

# According to

The EMC Directive 2004/108/EC, entering into force 20 July 2007 The RoHS Directive 2011/65/EC, entering into force 2 January 2013

# Type of equipment

Control unit

#### Type designation

Aristo U8<sub>2</sub> Stock Code 0460 820 880 Aristo U8<sub>2</sub> Plus Stock Code 0460 820 881 Aristo U8<sub>2</sub> Plus I/O Stock Code 0460 820 882

#### Brand name or trade mark

**ESAB** 

Manufacturer or his authorised representative established within the EEA Name, address, telephone No:

**ESAB AB** 

Lindholmsallén 9, Box 8004, SE-402 77 Göteborg, Sweden

Phone: +46 31 50 90 00, Fax: +46 584 411 924

The following harmonised standard in force within the EEA has been used in the design:

EN 60974-1, Arc Welding Equipment – Part 1: Welding Power Sources EN 60974-10, Arc Welding Equipment – Part 10: Electromagnetic Compatibility (EMC) requirements

By signing this document, the undersigned declares as manufacturer, or the manufacturer's authorised representative established within the EEA, that the equipment in question complies with the safety requirements stated above.

Date Signature Position

Gothenburg Global Director Equipment

2014-05-02 Stephen Argo

Clarification

| 1 | ΓΥ                                                 |                                                                                                   |  |  |  |  |
|---|----------------------------------------------------|---------------------------------------------------------------------------------------------------|--|--|--|--|
| 2 | INTRO                                              | DDUCTION                                                                                          |  |  |  |  |
|   | 2.1                                                | Control panel Aristo U82                                                                          |  |  |  |  |
|   | 2.1.1                                              | Keys and knobs                                                                                    |  |  |  |  |
|   | 2.2                                                | Location                                                                                          |  |  |  |  |
|   | 2.3                                                | USB connection                                                                                    |  |  |  |  |
|   | 2.3.1<br><b>2.4</b>                                | Insert the USB memory  First step – choice of language                                            |  |  |  |  |
|   | 2.5                                                | Display                                                                                           |  |  |  |  |
|   | 2.5.1<br>2.5.2<br><b>2.6</b>                       | Symbols in the display Icon for VRD and Fault indication  General information about settings      |  |  |  |  |
|   | 2.6.1<br>2.6.2<br>2.6.3<br>2.6.4                   | Setting of numerical values Setting with given alternatives Settings ON/OFF QUIT and ENTER        |  |  |  |  |
| 3 | MENU                                               | S                                                                                                 |  |  |  |  |
|   | 3.1                                                | Main menu                                                                                         |  |  |  |  |
|   | 3.1.1<br>3.1.2<br>3.1.3<br>3.1.4<br>3.1.5<br>3.1.6 | Configuration menu Tools menu Weld data setting menu Measure Weld data memory menu Fast mode menu |  |  |  |  |
| 4 | MIG/M                                              | MIG/MAG WELDING                                                                                   |  |  |  |  |
|   | 4.1                                                | Settings in the weld data setting menu                                                            |  |  |  |  |
|   | 4.1.1<br>4.1.2<br>4.1.3                            | MIG/MAG welding with short-/sprayarc                                                              |  |  |  |  |
|   | 4.2                                                | Function explanations for settings                                                                |  |  |  |  |
|   | 4.2.1<br>4.2.2<br><b>4.3</b>                       | QSetSynergy group                                                                                 |  |  |  |  |
|   | 4.3.1<br>4.3.2<br>4.3.3                            | Wire and gas combinations  Different pulsing methods  Wire feed unit                              |  |  |  |  |
| 5 | MMA \                                              | WELDING                                                                                           |  |  |  |  |
|   | 5.1                                                | MMA welding DC                                                                                    |  |  |  |  |
|   | 5.2                                                | MMA welding AC                                                                                    |  |  |  |  |
|   | 5.3                                                | Function explanations for settings                                                                |  |  |  |  |
| 6 | TIG W                                              | ELDING                                                                                            |  |  |  |  |
| - | 6.1                                                | Settings in the weld data setting menu                                                            |  |  |  |  |
|   | 6.1.1                                              | TIG welding without pulsing DC                                                                    |  |  |  |  |
|   | 6.1.2<br><b>6.2</b>                                | TIG welding with pulsing DC                                                                       |  |  |  |  |

|   | 6.3                 | Other function explanations           | 43                   |  |  |  |  |  |
|---|---------------------|---------------------------------------|----------------------|--|--|--|--|--|
| 7 | ARC A               | ARC AIR GOUGING42                     |                      |  |  |  |  |  |
|   | 7.1                 | Ordinary in the could date authorize  | 44                   |  |  |  |  |  |
|   | 7.2                 | Function content in a                 | <del></del><br>44    |  |  |  |  |  |
| 8 | MEMORY MANAGEMENT4  |                                       |                      |  |  |  |  |  |
|   | 8.1                 |                                       | .5<br>45             |  |  |  |  |  |
|   | 8.2                 | 04                                    | 46                   |  |  |  |  |  |
|   | 8.3                 | Donall.                               | <del>4</del> 0       |  |  |  |  |  |
|   | 8.4                 | Delete                                | +₁<br>48             |  |  |  |  |  |
|   | 8.5                 | 0                                     | <del>4</del> 0<br>48 |  |  |  |  |  |
|   | 8.6                 |                                       | <del>4</del> 0<br>49 |  |  |  |  |  |
|   | 8.7                 | Nama                                  | 49<br>50             |  |  |  |  |  |
| 9 | CONFI               |                                       |                      |  |  |  |  |  |
| J | 9.1                 | Code look                             | 52                   |  |  |  |  |  |
|   | _                   |                                       | 52                   |  |  |  |  |  |
|   | 9.1.1<br>9.1.2      |                                       | 53<br>53             |  |  |  |  |  |
|   | 9.2                 | Banata antholo                        | 53                   |  |  |  |  |  |
|   | 9.2.1               |                                       | 54                   |  |  |  |  |  |
|   | 9.2.2               |                                       | 54                   |  |  |  |  |  |
|   | 9.2.3               | 3                                     | 54                   |  |  |  |  |  |
|   | 9.2.4<br><b>9.3</b> | BALO/BAAO defeculto                   | 55                   |  |  |  |  |  |
|   | 9.3.1               |                                       | <b>55</b> 56         |  |  |  |  |  |
|   | 9.3.1               | 7                                     | 50<br>57             |  |  |  |  |  |
|   | 9.3.3               | <b>5</b>                              | 58                   |  |  |  |  |  |
|   | 9.3.4               | ·                                     | 59                   |  |  |  |  |  |
|   | 9.3.5               | AVC feeder                            | 59                   |  |  |  |  |  |
|   | 9.3.6               | Release pulse                         | 59                   |  |  |  |  |  |
|   | 9.3.7<br>9.3.8      |                                       | 59<br>59             |  |  |  |  |  |
|   | 9.3.9               | · · · · · · · · · · · · · · · · · · · | 59<br>59             |  |  |  |  |  |
|   | 9.3.10              | ·                                     | 60                   |  |  |  |  |  |
|   | 9.4                 | NAMA defection                        | 60                   |  |  |  |  |  |
|   | 9.5                 | Fact made a off keys                  | 60                   |  |  |  |  |  |
|   | 9.6                 | Double start sources                  | 60                   |  |  |  |  |  |
|   | 9.7                 | Panel remote enable                   | 60                   |  |  |  |  |  |
|   | 9.8                 | WF supervision                        | 61                   |  |  |  |  |  |
|   | 9.9                 | Auto save mode                        | 61                   |  |  |  |  |  |
|   | 9.10                | Measure limits stop weld              | 61                   |  |  |  |  |  |
|   | 9.11                | Login required to yield               | 61                   |  |  |  |  |  |
|   | 9.12                | Trigger wold data switch              | 61                   |  |  |  |  |  |
|   | 9.13                | Multiple wire feeders                 | 63                   |  |  |  |  |  |
|   | 9.14                | Quality functions                     | 64                   |  |  |  |  |  |
|   | 9.15                | Maintanana                            | 6.<br>65             |  |  |  |  |  |

|             | 9.16   | Unit of length                       | 65       |  |  |
|-------------|--------|--------------------------------------|----------|--|--|
|             | 9.17   | Measure value frequency              | 65       |  |  |
|             | 9.18   | Register key                         | 65       |  |  |
| 10          | TOOLS  | )                                    | 67       |  |  |
|             | 10.1   | Error log                            | 67       |  |  |
|             | 10.1.1 | Error code descriptions              | 68       |  |  |
|             | 10.2   | Export/Import                        | 72       |  |  |
|             | 10.3   | File manager                         | 72       |  |  |
|             | 10.3.1 | Delete a file/folder                 | 72<br>73 |  |  |
|             | 10.3.1 | Rename a file/folder                 | 74       |  |  |
|             | 10.3.3 | Create new folder                    | 74       |  |  |
|             | 10.3.4 | Copy and paste files                 | 74       |  |  |
|             | 10.4   | Edit setting limits                  | 74       |  |  |
|             | 10.5   | Edit measure limits                  | 75       |  |  |
|             | 10.6   | Production statistics                | 76       |  |  |
|             | 10.7   | Quality functions                    | 77       |  |  |
|             | 10.7.1 | Store quality data                   | 78       |  |  |
|             | 10.8   | User defined synergic data           | 78       |  |  |
|             | 10.8.1 | Specify voltage/wire co-ordinates    | 79       |  |  |
|             | 10.8.2 | Specify valid wire/gas combination   | 79       |  |  |
|             | 10.8.3 | Create your own wire/gas alternative | 80       |  |  |
|             | 10.9   | Calendar                             | 81       |  |  |
|             | 10.10  | User accounts                        | 81       |  |  |
|             | 10.11  | Unit information                     | 82       |  |  |
| 11          | ORDER  | RING SPARE PARTS                     | 84       |  |  |
| ME          | NU STR | UCTURE                               | 85       |  |  |
| WIF         | RE AND | GAS DIMENSIONS                       | 91       |  |  |
|             |        |                                      | ٠.       |  |  |
| OR          | DERING | NUMBERS                              | 98       |  |  |
| ACCESSORIES |        |                                      |          |  |  |

# 1 SAFETY

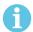

## NOTE!

The unit is tested by ESAB in a general set-up. The responsibility for safety and function, of the specific set-up, lies with the integrator.

Users of ESAB equipment have the ultimate responsibility for ensuring that anyone who works on or near the equipment observes all the relevant safety precautions. Safety precautions must meet the requirements that apply to this type of equipment. The following recommendations should be observed in addition to the standard regulations that apply to the workplace.

All work must be carried out by trained personnel well-acquainted with the operation of the equipment. Incorrect operation of the equipment may lead to hazardous situations which can result in injury to the operator and damage to the equipment.

- 1. Anyone who uses the equipment must be familiar with:
  - its operation
  - location of emergency stops
  - o its function
  - relevant safety precautions
  - welding and cutting or other applicable operation of the equipment
- 2. The operator must ensure that:
  - o no unauthorised person is stationed within the working area of the equipment when it is started up
  - no-one is unprotected when the arc is struck or work is started with the equipment
- 3. The workplace must:
  - o be suitable for the purpose
  - o be free from drafts
- 4. Personal safety equipment:
  - Always wear recommended personal safety equipment, such as safety glasses, flame-proof clothing, safety gloves
  - Do not wear loose-fitting items, such as scarves, bracelets, rings, etc., which could become trapped or cause burns
- 5. General precautions:
  - Make sure the return cable is connected securely
  - Work on high voltage equipment may only be carried out by a qualified electrician
  - Appropriate fire extinguishing equipment must be clearly marked and close at hand
  - Lubrication and maintenance must **not** be carried out on the equipment during operation

Read and understand the instruction manual before installing or operating. PROTECT YOURSELF AND OTHERS!

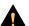

## **CAUTION!**

These INSTRUCTIONS are for experienced operators. If you are not fully familiar with the principles of operation and safe practices for arc welding equipment, we urge you to read our booklet, "Precautions and Safe Practices for Arc, Cutting and Gouging", Form 52-529. Do NOT permit untrained persons to install, operate, or maintain this equipment. Do NOT attempt to install or operate this equipment until you have read and fully understand these instructions. If you do not fully understand these instructions, contact your supplier for further information. Be sure to read the Safety Precautions before installing or operating this equipment.

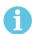

## NOTE!

# Dispose of electronic equipment at the recycling facility!

In observance of European Directive 2012/19/EC on Waste Electrical and Electronic Equipment and its implementation in accordance with national law, electrical and/or electronic equipment that has reached the end of its life must be disposed of at a recycling facility.

As the person responsible for the equipment, it is your responsibility to obtain information on approved collection stations.

For further information contact the nearest ESAB dealer.

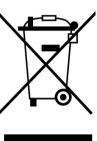

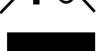

# 2 INTRODUCTION

To benefit as much as possible from your welding equipment, we recommend that you read this instruction manual.

For general information about operation, see the instruction manuals for the power source and the wire feed unit.

The text presented in the display is available in the following languages: English, Swedish, Finnish, Norwegian, Danish, German, French, Italian, Dutch, Spanish, Portuguese, Hungarian, Polish, American, Czech, Chinese and Turkish.

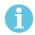

#### NOTE!

Differences in the panel function may occur, depending on in which product it is installed.

# 2.1 Control panel Aristo U82

The control panel is supplied with a mounting bracket with screws and an English instruction manual. A 1.2 m cable is mounted on to the panel. A USB memory and an extension cable are available as accessories, see the "ACCESSORIES" chapter of this manual.

Instruction manuals in other languages can be downloaded from the Internet: www.esab.com

- 1. Place for USB memory
- 2. Knob for moving cursor
- 3. Display
- 4. Soft keys
- 5. Menu
- 6. Enter
- 7. Knob for increasing or decreasing set values and setting the voltage, #
- Knob for increasing or decreasing set values and setting the wire feed speed, \*

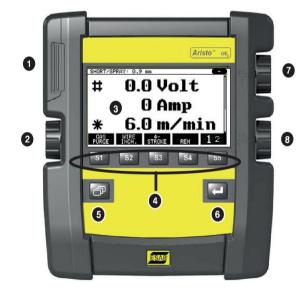

# 2.1.1 Keys and knobs

# Soft keys (4)

The five keys in a row under the display have varying functions. These are "soft" keys, i.e. they can have different functions depending on which menu you are currently working in. The current function for these keys can be seen from the text in the bottom row of the display.

When the function is active, this is indicated by the key turning white:

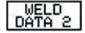

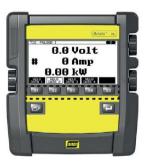

# Menu key (5)

Using the MENU key always takes you back to the main menu:

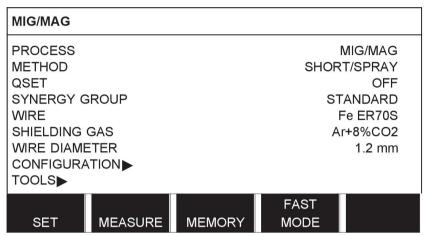

# Enter key (6)

Using the enter key confirms a selection.

# Cursor knob (2)

Using the left-hand knob moves the cursor to different rows in the display.

# Plus/minus knobs (7, 8)

The right-hand knobs increase or decrease the value of a setting. To the side of the knobs there is a symbol, a square # or a star \*. Most numerical settings can be adjusted with either knob, although certain settings have to be made with a particular knob.

# 2.2 Location

On the reverse of the control panel there is a fold-out stand that enables you to put the panel down and still view the display in an upright position. The stand also acts as a mounting device, enabling the control panel to be hung on the wire feed unit.

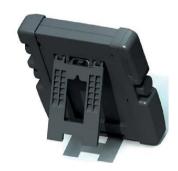

# 2.3 USB connection

External USB memories can be used to transfer programs to and from the control panel. See more in the "Export/Import" section.

The files that are produced in the control panel are stored as xml files. The USB memory must be formatted as FAT 32 in order to work.

During normal use there is no risk of "viruses" being able to infect the equipment. To eliminate this risk entirely, we recommend that the memory that is used together with this equipment not be used for any other purpose.

Certain USB memories may not work with this equipment. We recommend using USB memories from a reputable supplier. ESAB assumes no responsibility for any damage caused as a consequence of the incorrect use of a USB memory.

# 2.3.1 Insert the USB memory

Proceed as follows:

- · Turn off the power source's main switch.
- · Open the cover on the left-hand end of the control panel.
- · Insert the USB memory in the USB connector.
- · Close the cover.
- Turn on the power source's main switch.

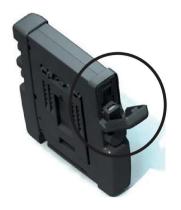

# 2.4 First step – choice of language

This menu appears in the display the first time you start up the equipment.

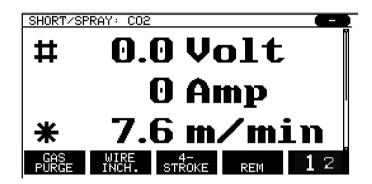

The control panel is set to English on delivery. To select your language, proceed as follows.

Press MENU to come to the main menu.

Using the left-hand knob, position the cursor on the CONFIGURATION row.

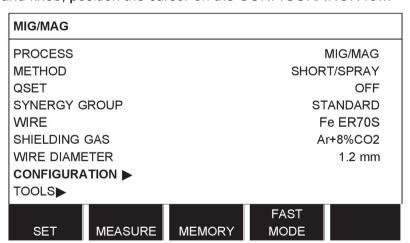

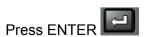

Position the cursor on the LANGUAGE row. Press ENTER to bring up a list of the languages that are available in the control panel.

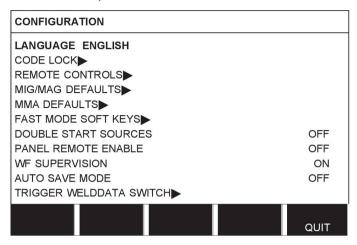

Position the cursor on the row for your language and press ENTER.

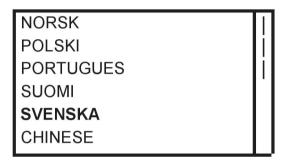

# 2.5 Display

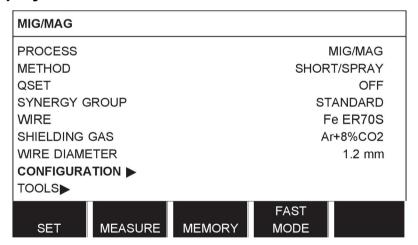

# The cursor

The control panel's cursor is presented as a shaded field around the text, with the selected text turning white. The selection is displayed in the instruction manual with bold text.

#### Arrows and scroll bars

Where there is more information behind a row, this is indicated with a black arrow behind the text. A scroll bar is presented to the right of the display if there are more rows in the list:

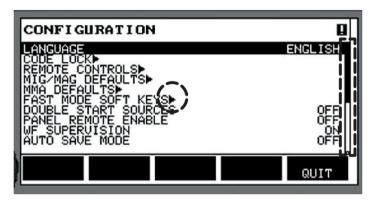

## **Text boxes**

At the bottom of the display are five boxes containing text that describes the current function of the five keys directly below the boxes.

# **Energy saving mode**

To increase the life of the background lighting, it is switched off after three minutes of no activity.

# 2.5.1 Symbols in the display

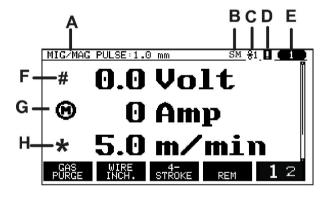

- A The selected weld data set
- B S = Setting limit activatedM = Measure limit activated
- **C** The selected wire feed unit
- **D** Icon for VRD status and to display if a fault has occurred, see "Icon for VRD and Fault indication", page 13.
- **E** Recalled memory position number
- **F** Select the plus/minus knob marked # to increase or decrease a parameter value.
- G Measured motor current
- H Select the plus/minus knob marked \* to increase or decrease a parameter value.
- I Editing mode, editing memory position

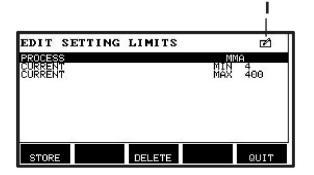

## 2.5.2 Icon for VRD and Fault indication

This icon is used for two independent indications:

- · Display status of VRD in the connected power source
- Indicate if a fault has occured

The VRD function ensures that the open-circuit voltage does not exceed 35 V when welding is not being carried out. In the power source the VRD function is blocked when the system senses that welding has started. An active or not active VRD function is indicated in the same icon as it is indicated if a fault has occured. See the table below.

| Icon                | VRD status      | Fault status                                                             |
|---------------------|-----------------|--------------------------------------------------------------------------|
| В                   | VRD not active. | A fault has occured, see the "Error log" section in the "TOOLS" chapter. |
| ĪV                  | VRD is active.  | A fault has occured, see the "Error log" section in the "TOOLS" chapter. |
| V                   | VRD is active.  | No faults.                                                               |
| Icon not displayed. | VRD not active. | No faults.                                                               |

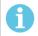

# NOTE!

The VRD function works for power sources where it is implemented.

# 2.6 General information about settings

There are three main types of setting:

- Setting of numerical values
- Setting with given alternatives
- · Setting of ON/OFF mode

# 2.6.1 Setting of numerical values

When setting a numerical value, one of the two plus/minus knobs is used to increase or decrease a given value. A number of values can also be altered from the remote control unit.

# 2.6.2 Setting with given alternatives

Some settings are made by selecting an alternative from a list. Such a list might look like this:

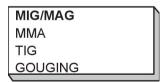

Here the cursor is placed on the row for MIG/MAG. By pressing ENTER in this position, the MIG/MAG alternative is selected. If you want to choose another alternative instead, position the cursor on the correct row by stepping up or down with the left knob. Then press ENTER. If you want to exit the list without making a selection, press QUIT.

# 2.6.3 Settings ON/OFF

For some functions, it is possible to set the values ON and OFF. The synergy function during MIG/MAG and MMA welding is an example of such a function. The ON or OFF settings can be selected from a list of alternatives as described above.

# 2.6.4 QUIT and ENTER

The "soft" key farthest to the right is used primarily for QUIT, although it is occasionally used for other functions.

• Pressing QUIT entails moving back to the previous menu or screen.

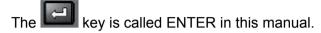

• Pressing ENTER entails the execution of a selected choice in a menu or a list.

# 3 MENUS

The control panel uses several different menus. The menus are the Main, Configuration, Tools, Weld data setting, Measure, Weld data memory and Fast mode menus. The menu structures are presented in the "MENU STRUCTURE" appendix at the end of this manual. During start-up, a start-up screen containing information about the current program version is also displayed briefly.

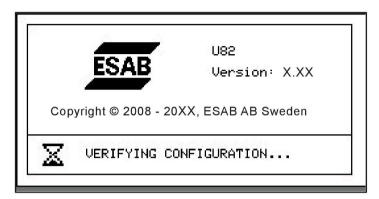

Start-up screen

# 3.1 Main menu

In the MAIN MENU, you can change welding process, welding method, wire type, etc. From this menu you can proceed to all other sub-menus.

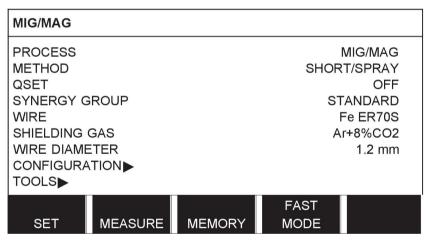

# 3.1.1 Configuration menu

In the CONFIGURATION menu you can change language, alter other basic settings, unit of measurement etc.

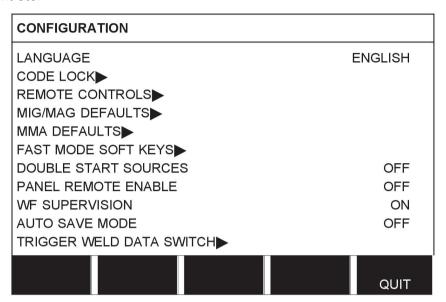

# 3.1.2 Tools menu

In the TOOLS menu you can transfer files, view quality and production statistics, error logs, etc.

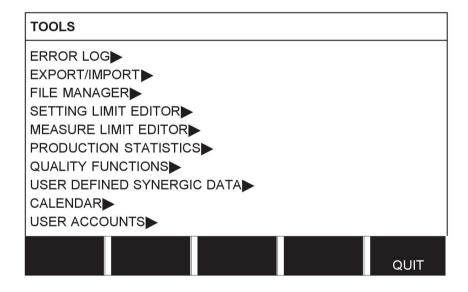

# 3.1.3 Weld data setting menu

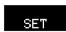

In the WELD DATA SETTING menu you can alter various welding parameters. The menu has different appearances depending on which welding process is selected. The example shows MIG/MAG welding with short-/sprayarc.

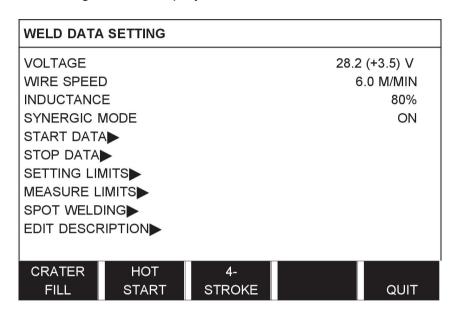

## 3.1.4 Measure

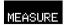

In MEASURE, you can view measured values for various welding parameters while welding is in progress.

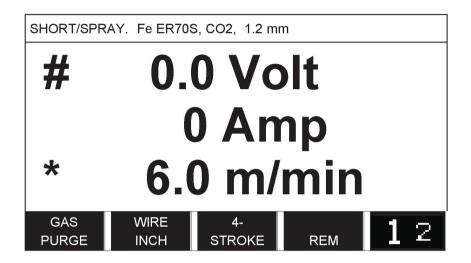

You can change the value of certain parameters in the Measure screen. Which parameters these are depends on which welding process is set. The parameter values that can be adjusted are always marked with # or \*.

The measured values remain in the display even after welding has been completed. You can move to different menus without losing the measurement values. If the set value is altered when welding is not in progress, the measurement value is changed to zero in order to avoid confusion.

**TIP:**When pulsing, you can select whether the voltage value is to be displayed as an average value or a peak value. This setting can be adjusted under MIG/MAG defaults, see the "MIG/MAG defaults" section.

# 3.1.5 Weld data memory menu

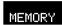

In the WELD DATA MEMORY menu you can store, recall, delete and copy various set weld data. The weld data sets can be stored in 255 different memory positions.

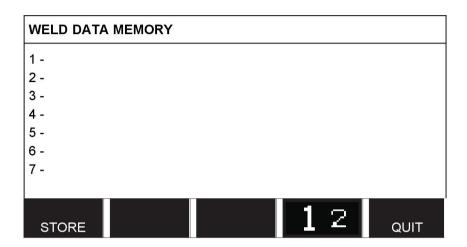

For further information, see the "MEMORY MANAGEMENT" chapter.

#### 3.1.6 Fast mode menu

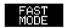

In the FAST MODE menu, you can "link" soft keys to weld data memory positions. These settings are carried out in the Configuration menu. The number of the selected memory position is displayed in the top right corner.

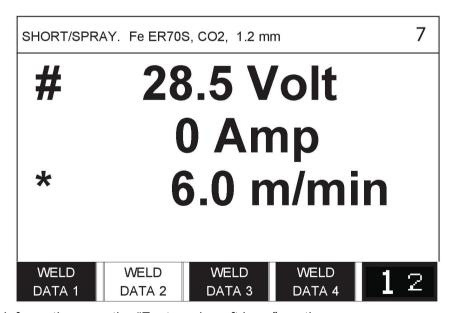

For further information, see the "Fast mode soft keys" section.

# 4 MIG/MAG WELDING

#### Main menu → Process

MIG/MAG welding melts a continuously supplied filler wire, with the weld pool being protected by shielding gas.

Pulsing is used to influence the transfer of the droplets from the arc so that it remains stable and spatter-free, even with low weld data.

For wire diameters that can be used for **MIG/MAG** welding with **SHORT-/SPRAYARC** and with **PULSING**, see the "WIRE AND GAS DIMENSIONS" appendix at the end of this manual.

When the MIG/MAG process is selected, you can choose between four methods by selecting Method with the left-hand knob and then pressing ENTER. Choose between short-/sprayarc, puls or superpulse and then press ENTER again.

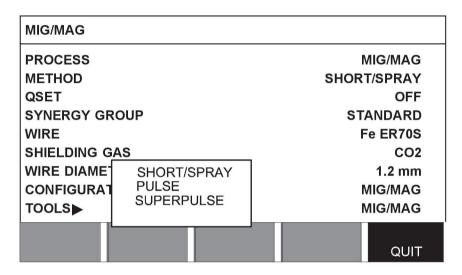

# 4.1 Settings in the weld data setting menu

# 4.1.1 MIG/MAG welding with short-/sprayarc

| Settings                      | Setting range            | In steps of                         | Synergy dependent | Adjustable in synergy |
|-------------------------------|--------------------------|-------------------------------------|-------------------|-----------------------|
| Voltage                       | 8 - 60 V                 | 0.25 V (displayed with one decimal) |                   | X                     |
| Wire feed speed <sup>1)</sup> | 0.8 - 30.0 m/min         | 0.1 m/min                           |                   | х                     |
| Inductance                    | 0 - 100%                 | 1%                                  | х                 | Х                     |
| Regulator type                | 1 - 12, 17               | 1                                   | х                 | Х                     |
| Synergy <sup>3)</sup>         | OFF or ON                | -                                   | -                 | -                     |
| Gas pre-flow                  | 0.1 - 25 s               | 0.1 s                               |                   | Х                     |
| Creep start                   | OFF or ON                | -                                   |                   | х                     |
| "Hot start"                   | OFF or ON                | -                                   |                   | Х                     |
| "Hot start" time              | 0.0 - 10.0 s             | 0.1 s                               |                   | Х                     |
| "Hot start" wire feed         | Complete wire feed range | 0.1 m/min                           |                   | X                     |
| "Hot start" voltage           | 8.0 - 60.0 V             | 0.25 V (displayed with one decimal) | х                 | X                     |
| "Touch sense" <sup>5)</sup>   | 10 - 16 A (0 - 16 A)     |                                     |                   |                       |

| Settings                       | Setting range                        | In steps of                       | Synergy dependent | Adjustable in synergy |
|--------------------------------|--------------------------------------|-----------------------------------|-------------------|-----------------------|
| Soft start                     | OFF or ON                            | -                                 |                   | Х                     |
| Start parameter R              | 8 - 60                               | 0.25 (displayed with one decimal) | х                 |                       |
| Crater filling                 | OFF or ON                            | -                                 |                   | Х                     |
| Crater filling time            | 0 - 10 s                             | 0.1 s                             |                   | Х                     |
| Final crater filling wire feed | 1.5 m/min at current wire feed speed | 0.1 m/min                         |                   | х                     |
| Final crater filling voltage   | 8 - 24.7 V                           |                                   | х                 |                       |
| Final crater filling time      | 0.0 - 5.0 s                          | 0.1 s                             | Х                 |                       |
| Pinch-off pulse                | 10 % - 120 %                         | 1 %                               |                   | Х                     |
| "Release pulse"6)              | OFF or ON                            |                                   |                   |                       |
| Burnback time                  | 0 - 1 s                              | 0.01 s                            |                   | Х                     |
| SCT <sup>7)</sup>              | OFF, ON or<br>SYNERGIC               | -                                 | Х                 | Х                     |
| Gas post-flow                  | 0.1 - 25 s                           | 0.1 s                             |                   | Х                     |
| Setting limits                 | 1 - 50                               | -                                 | -                 | -                     |
| Measure limits                 | 1 - 50                               | -                                 | -                 | -                     |
| Spot welding <sup>8)</sup>     | OFF or ON                            | -                                 |                   | х                     |
| Spot welding time              | 0 - 25 s                             | 0.1 s                             |                   | Х                     |

<sup>1)</sup> The setting range is dependent on the wire feed unit used.

# 4.1.2 MIG/MAG welding with pulsing

| Settings                      | Setting range    | In steps of                         | Synergy dependent | Adjustable in synergy |
|-------------------------------|------------------|-------------------------------------|-------------------|-----------------------|
| Voltage                       | 10 - 50 V        | 0.25 V (displayed with one decimal) |                   | Х                     |
| Wire feed speed <sup>1)</sup> | 0.8 - 30.0 m/min | 0.1 m/min                           |                   | Х                     |
| Pulse current <sup>2)</sup>   | 100 - 650 A      | 1 A                                 | х                 | Х                     |
| Pulse time                    | 1.7 - 25.5 ms    | 0.1 ms                              | Х                 |                       |
| Pulse frequency               | 16 - 312 Hz      | 2 Hz                                | Х                 |                       |
| Background current            | 4 - 300 A        | 1 A                                 | Х                 |                       |
| Slope                         | 1 - 9            | 1                                   | Х                 |                       |

<sup>&</sup>lt;sup>3)</sup>The setting range is dependent on the wire feed unit used. The synergic line on delivery: solid wire (Fe ER70S), shielding gas CO2 with wire 1.2 mm.

<sup>&</sup>lt;sup>5)</sup>0-16 A is applicable for 5000 series power sources.

<sup>&</sup>lt;sup>6)</sup>The setting range is dependent on the wire feed unit used. Adjusted in the configuration menu MIG/MAG defaults.

<sup>&</sup>lt;sup>7)</sup>When SCT is configured to ON, the setting **Burnback time** is set to -0.05 s. When SCT is configured to OFF, the saved **Burnback time** value is used. When SCT is configured to SYNERGIC, the SCT value (ON or OFF) is picked from the synergic line.

<sup>&</sup>lt;sup>8)</sup>It is not possible to select spot welding (ON) if gun trigger mode is 4-stroke.

| Settings                                | Setting range                        | In steps of                         | Synergy dependent | Adjustable in synergy |
|-----------------------------------------|--------------------------------------|-------------------------------------|-------------------|-----------------------|
| Synergy <sup>3)</sup>                   | OFF or ON                            | -                                   | -                 |                       |
| Ka                                      | 0 - 100%                             | 1%                                  | х                 |                       |
| Ki                                      | 0 - 100%                             | 1%                                  | х                 |                       |
| Gas pre-flow                            | 0.1 - 25 s                           | 0.1 s                               |                   | х                     |
| Creep start                             | OFF or ON                            | -                                   |                   | х                     |
| "Touch sense" <sup>5)</sup>             | 10 - 16 A (0 - 16 A)                 |                                     |                   |                       |
| Soft start                              | OFF or ON                            | -                                   |                   | х                     |
| Start parameter S                       | 8 - 60                               | 0.25 (displayed with one decimal)   | х                 |                       |
| "Hot start"                             | OFF or ON                            | -                                   |                   | х                     |
| "Hot start" time                        | 0.0 - 10.0 s                         | 0.1 s                               |                   | х                     |
| "Hot start" wire feed                   | Complete wire feed range             | 0.1 m/min                           |                   | X                     |
| "Hot start" voltage                     | 8.0 - 50.0 V                         | 0.25 V (displayed with one decimal) | х                 | х                     |
| "Hot start" pulse current <sup>2)</sup> | 100 - 650 A                          | 1 A                                 | х                 |                       |
| "Hot start" background current          | 4 - 300 A                            | 1 A                                 | х                 |                       |
| "Hot start" pulse fequency              | 16 - 312 Hz                          | 2 Hz                                | х                 |                       |
| Start parameter R                       | 8.0 - 50.0                           | 0.25 (displayed with one decimal)   | х                 |                       |
| "Touch sense"                           | 10 - 16 A                            |                                     |                   |                       |
| Crater filling (pulsed/not pulsed)      | OFF or ON                            | -                                   |                   | х                     |
| Crater filling time                     | 0 - 10 s                             | 0.1 s                               |                   | х                     |
| Final crater filling wire feed          | 1.5 m/min at current wire feed speed | 0.1 m/min                           |                   | X                     |
| Final crater filling voltage            | 8 - 33.2 V                           |                                     | х                 |                       |
| Final pulse current                     | 100 - max A                          |                                     | х                 |                       |
| Final background current                | 12 - 50 A                            |                                     | х                 |                       |
| Final frequency                         | 20 - 270 Hz                          |                                     | х                 |                       |
| Final crater filling time               | 0.0 - 5.0 s                          | 0.1 s                               | х                 |                       |
| Pinch-off pulse                         | 20 % - 200 %                         | 1 %                                 |                   | Х                     |
| "Release pulse"6)                       | OFF or ON                            |                                     |                   |                       |
| Burnback time                           | 0 - 1 s                              | 0.01 s                              |                   | Х                     |
| SCT <sup>7)</sup>                       | OFF, ON or<br>SYNERGIC               | -                                   | х                 | Х                     |
| Gas post-flow                           | 0.1 - 25 s                           | 0.1 s                               |                   | х                     |
| Setting limits                          | 1 - 50                               | -                                   | -                 | -                     |
| Measure limits                          | 1 - 50                               | -                                   | -                 | -                     |

| Settings                   | Setting range | In steps of | Synergy dependent | Adjustable in synergy |
|----------------------------|---------------|-------------|-------------------|-----------------------|
| Spot welding <sup>8)</sup> | OFF or ON     | -           |                   | x                     |
| Spot welding time          | 0 - 25 s      | 0.1 s       |                   | Х                     |

<sup>1)</sup> The setting range is dependent on the wire feed unit used.

# 4.1.3 MIG/MAG welding with SuperPulse, primary/secondary, short-/sprayarc/pulsing

## Main menu $\rightarrow$ Process $\rightarrow$ Method $\rightarrow$ Phase $\rightarrow$ Method

| Settings                      | Setting range              | In steps of                       | Synergy dependent | Adjustable in synergy |
|-------------------------------|----------------------------|-----------------------------------|-------------------|-----------------------|
| Phase                         | Primary or Secondary       | -                                 |                   | X                     |
| Method                        | Short-/sprayarc or pulsing | -                                 |                   | X                     |
| Voltage                       | 10 - 50 V                  | 0.25 V(displayed with 1 decimal)  | Х                 | X                     |
| Wire feed speed <sup>1)</sup> | 0.8 - 30.0 m/min           | 0.1 m/min                         |                   | х                     |
| Inductance                    | 0 - 100%                   | 1%                                | Х                 | Х                     |
| Pulse current <sup>2)</sup>   | 100 - 650 A                | 1 A                               | Х                 |                       |
| Pulse time                    | 1.7 - 25.5 ms              | 0.1 ms                            | Х                 |                       |
| Pulse frequency               | 16 - 312 Hz                | 2 Hz                              | Х                 |                       |
| Background current            | 4 - 300 A                  | 1 A                               | Х                 |                       |
| Slope                         | 1 - 9                      | 1                                 | Х                 |                       |
| Ka                            | 0 - 100%                   | 1%                                | Х                 |                       |
| Ki                            | 0 - 100%                   | 1%                                | Х                 |                       |
| Regulator type                |                            | 1                                 |                   |                       |
| Synergy <sup>3)</sup>         | OFF or ON                  | -                                 | -                 | -                     |
| Phase weld time               | 0.10 - 2.50 s              | 0.01 s                            |                   | Х                     |
| Gas pre-flow                  | 0.1 - 25 s                 | 0.1 s                             |                   | Х                     |
| Creep start                   | OFF or ON                  | -                                 |                   | Х                     |
| Soft start                    | OFF or ON                  | -                                 |                   | Х                     |
| Start parameter S             | 8.0 - 60.0                 | 0.25 (displayed with one decimal) | х                 |                       |

<sup>&</sup>lt;sup>2)</sup>Minimal background current and pulse current are dependent on which product type is used.

<sup>&</sup>lt;sup>3)</sup>The synergic line on delivery: solid wire (Fe ER70S), shielding gas CO2 with wire 1.2 mm.

<sup>&</sup>lt;sup>5)</sup>0 - 16 A is applicable for 5000 series power sources.

<sup>6)</sup> Adjusted in the configuration menu MIG/MAG defaults.

<sup>&</sup>lt;sup>7)</sup>When SCT is configured to ON, the setting **Burnback time** is set to -0.05 s. When SCT is configured to OFF, the saved **Burnback time** value is used. When SCT is configured to SYNERGIC, the SCT value (ON or OFF) is picked from the synergic line.

<sup>8)</sup> It is not possible to select spot welding (ON) if gun trigger mode is 4-stroke.

| Settings                                | Setting range                        | In steps of                       | Synergy dependent | Adjustable in synergy |
|-----------------------------------------|--------------------------------------|-----------------------------------|-------------------|-----------------------|
| "Hot start"                             | OFF or ON                            | -                                 |                   | Х                     |
| "Hot start" time                        | 0.0 - 10.0 s                         | 0.1 s                             |                   | Х                     |
| "Hot start" wire feed                   | Complete wire feed range             | 0.1 m/min                         |                   | X                     |
| "Hot start" voltage                     | -14 to +27 V                         |                                   |                   | -                     |
| "Hot start" pulse current <sup>2)</sup> | 100 - 650 A                          | 1 A                               | х                 |                       |
| "Hot start" background current          | 4 - 300 A                            | 1 A                               | х                 |                       |
| "Hot start" pulse frequency             | 16 - 312 Hz                          | 2 Hz                              | Х                 |                       |
| Start parameter R                       | 8.0 - 50.0                           | 0.25 (displayed with one decimal) | X                 |                       |
| "Touch sense"5)                         | 10 - 16 A (0 - 16 A)                 |                                   |                   | Х                     |
| Crater filling (pulsed/not pulsed)      | OFF or ON                            | -                                 |                   | х                     |
| Crater filling time                     | 0 - 10 s                             | 0.1 s                             |                   | Х                     |
| Final crater filling wire feed          | 1.5 m/min at current wire feed speed | 0.1 m/min                         |                   | X                     |
| Final crater filling voltage            | 8 - 33.2 V                           |                                   | х                 |                       |
| Final pulse current                     | 100 - max A                          |                                   | х                 |                       |
| Final background current                | 12 - 50 A                            |                                   | X                 |                       |
| Final frequency                         | 20 - 270 Hz                          |                                   | X                 |                       |
| Final crater filling time               | 0.0 - 5.0 s                          | 0.1 s                             | Х                 |                       |
| Cut-off pulse                           | %                                    |                                   |                   |                       |
| Burnback time                           | 0 - 1 s                              | 0.01 s                            |                   | Х                     |
| SCT <sup>7)</sup>                       | OFF, ON or<br>SYNERGIC               | -                                 | X                 | X                     |
| Gas post-flow                           | 0.1 - 25 s                           | 0.1 s                             |                   | Х                     |
| Setting limits                          | 1 - 50                               | -                                 | -                 | -                     |
| Measure limits                          | 1 - 50                               | -                                 | -                 | -                     |
| Spot welding                            | OFF or ON                            | -                                 |                   | Х                     |
| Spot welding time                       | 0 - 25 s                             | 0.1 s                             |                   | Х                     |
| "Release pulse"6)                       | OFF or ON                            |                                   |                   | X                     |

<sup>1)</sup> The setting range is dependent on the wire feed unit used.

<sup>&</sup>lt;sup>2)</sup>Minimal background current and pulse current are dependent on which product type is used.

<sup>&</sup>lt;sup>3)</sup>The synergic line on delivery: solid wire (Fe ER70S), shielding gas CO2 with wire 1.2 mm.

<sup>&</sup>lt;sup>5)</sup>0 - 16 A is applicable for 5000 series power sources.

<sup>&</sup>lt;sup>6)</sup>Adjusted in the configuration menu MIG/MAG basic settings.

<sup>7)</sup>When SCT is configured to ON, the setting **Burnback time** is set to -0.05 s. When SCT is configured to OFF, the saved **Burnback time** value is used. When SCT is configured to SYNERGIC, the SCT value (ON or OFF) is picked from the synergic line.

# 4.2 Function explanations for settings

# **Voltage**

Higher voltage increases the arc length and produces a hotter, wider weld pool.

The voltage setting differs between synergy and non synergy modes. In synergy mode, the voltage is set as a positive or negative offset from the synergic line of the voltage. In non synergy mode, the voltage value is set as an absolute value.

The voltage is set in the measure, weld data setting or fast mode menus. When the remote control unit is used, the setting can be adjusted from here.

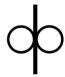

#### Wire feed speed

This sets the required feed speed of the filler wire in m/minute.

The wire feed speed is set in the measure, weld data setting or fast mode menus. When the remote control unit is used, the setting can be adjusted from here.

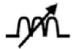

#### Inductance

Higher inductance results in a wider weld pool and less spatter. Lower inductance produces a harsher sound but a stable, concentrated arc.

Inductance is set in the weld data setting menu.

Only applies to MIG/MAG welding with short-/sprayarc.

#### Regulator type

Affects the short circuit process and heat in the weld.

The setting should not be altered.

#### **Pulse current**

The higher of the two current values in the event of pulsed current.

Pulse current is set in the weld data setting menu with the synergy function switched off.

Only applies to MIG/MAG welding with pulsing.

#### Pulse time

The time the pulse current is on during a pulse period.

Pulse current is set in the weld data setting menu with the synergy function switched off.

Only applies to MIG/MAG welding with pulsing.

## **Pulse frequency**

Time for background current which, along with the time for pulse current, gives the pulse period.

Pulse frequency is set in the weld data setting menu with the synergy function switched off.

Only applies to MIG/MAG welding with pulsing.

# **Background current**

The lower of the two current values in the event of pulsed current.

Background current is set in the weld data setting menu with the synergy function switched off.

Only applies to MIG/MAG welding with pulsing.

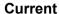

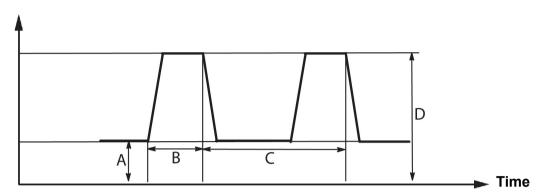

MIG/MAG welding with pulsing

A = Background current

B = Pulse time

C = Pulse period time

D = Pulse current

# Slope

"Slope" means that the pulse current slowly increases/decreases to the set value. The

"Slope" parameter can be set in nine stages, with each stage corresponding to 100 µs.

The slope is important as regards the sound. A steep slope produces a louder and sharper sound. Too gentle a slope can, in the worst case scenario, impair the pulse's ability to cut off the droplet.

Slope is set in the weld data setting menu with the synergy function switched off.

Only applies to MIG/MAG welding with pulsing.

#### Ka

Ka is the proportional element and corresponds to the regulator's amplification. A low value means that the voltage is not maintained at a constant level as precisely.

Ka is set in the weld data setting menu  $\rightarrow$  internal constants with the synergy function switched off.

Only applies to MIG/MAG welding with pulsing.

# Ki

Ki is the integrating element that attempts in the longer term to eliminate the fault. Here too, a low value will produce a weaker regulatory effect.

Ki is set in the weld data setting menu  $\rightarrow$  internal constants with the synergy function switched off.

Only applies to MIG/MAG welding with pulsing.

# Synergy

Each combination of wire type, wire diameter and gas mixture requires a unique relationship between wire feed speed and voltage (arc length) to obtain a stable, functioning arc. The voltage (arc length) automatically "conforms" to the pre-programmed synergic line you selected, which makes it much easier to find the correct welding parameters quickly. The link between wire feed speed and other parameters is known as the synergic line.

For wire and gas combinations, see the "WIRE AND GAS DIMENSIONS" appendix at the end of this manual

It is possible to order different packages of synergic lines, although these must be installed by an authorised ESAB service engineer.

For the creation of own synergic lines, see the "User defined synergic data" section.

Activation of the synergy takes place in the weld data setting menu.

# Display of amperage estimation

Given the chosen synergic line an estimate of the amperage is calculated using the current wire feed speed. The setting is adjusted in the Configuration menu  $\rightarrow$  MIG/MAG defaults.

The amperage estimate is displayed as a reference when the welder does not know what wire feed speed to set. Depending on joint type and the stick out (contact tip to work piece distance) that is used, there will be some deviation between amperage estimate and the actual measured amperage. Large deviation might mean that stick out should be adjusted for optimal weld results.

The estimated amperage is presented in the MEASURE menu, when the wire feed speed or the voltage is adjusted.

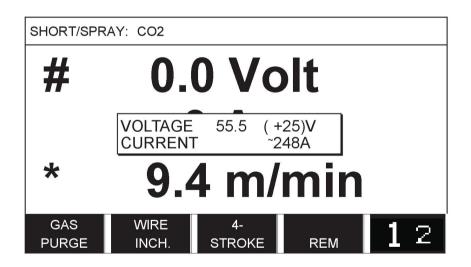

Estimate amperage is never presented **when welding using ROBOT or SAT synergy groups**, even though "Display Amperage Estimate" is set to ON.

#### **Phase**

In this function, the choice is made between primary and secondary.

High data is set in primary and low data is set in secondary.

The settings are used to determine whether primary or secondary data should be available for editing. It also determines which data are affected in measuring and remote modes. The wire feed speed shown in the measure screen shows the speed in the selected phase. However, the voltage, current and weld output are based on the measurement under both phases.

You can choose different synergy in the primary and secondary phases.

Primary or secondary phase is set in MIG/MAG SET when Superpulse is selected and synergy is switched off.

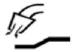

# Gas pre-flow

This controls the time during which shielding gas flows before the arc is struck.

Gas pre-flow is set in the weld data setting menu  $\rightarrow$  start data.

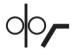

# Creep start

Creep starting feeds out the wire at 50% of the set speed until it makes electrical contact with the workpiece.

With hot start it is 50% of the hot start time.

Creep start is set in the weld data setting menu  $\rightarrow$  start data.

#### Soft start

Soft start means that when the welding wire short circuits against the workpiece, the wire feed stops. The feed unit begins to reverse the welding wire until the circuit with the workpiece is interrupted and the arc lights. The feed unit then starts to feed the welding wire in the correct direction and a welding start is performed.

Soft start is set in the weld data setting menu  $\rightarrow$  start data.

Applies to welding with feed units that support reversed wire feed.

# Start parameter R

Start parameter R enables finetuning of the electric arc during the start moment when welding. Synergy must be OFF for this parameter to be available.

## "Hot start"

"Hot start" increases the wire feed speed and the voltage for an adjustable time at the start of the welding process. The main purpose of this is to provide more energy when starting welding, which reduces the risk of poor fusion at the beginning of the joint.

# Synergy - hot start

It is possible to increase the wire feed speed during a specific period compared to the present wire feed speed to provide more energy during the weld start and ensure penetration. The speed is set relative to the ordinary wire feed speed. The time starts when the arc is ignited and the length is the set hot start time. Synergy gives an increase in the wire speed of 2 m/min.

# Non synergy - hot start

If non synergy is selected, the voltage can be set.

During non synergy and pulsing, voltage, pulse current, background current and frequency can be set.

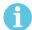

#### NOTE!

It is possible to set negative values for the hot start wire feed and hot start voltage. This can be used with high weld data to give a smooth weld start by initially "stepping up" the weld data.

Hot start is activated in the measure screen or in the weld data setting menu  $\rightarrow$  start data.

#### Touch sense

The system detects when the wire comes into contact with the workpiece.

Touch sense is set in the weld data setting menu  $\rightarrow$  start data.

Only applies to robot welding.

# **Crater filling**

Crater filling makes a controlled reduction in the heat and size of the weld pool possible when completing the weld. This makes it easier to avoid pores, thermal cracking and crater formation in the weld joint.

In pulse welding mode, it is possible to choose between pulsed and non pulsed crater filling. Non pulsed crater filling is the faster process. Pulsed crater filling takes a little longer, yet gives spatter free crater filling when appropriate values are used.

#### Synergy - crater filling

In synergy mode, the crater filling time and the final wire feed speed are set in both pulsed and non pulsed crater filling. The voltage and the pulse parameters drop to the final values with the help of synergy.

# Non synergy - crater filling

In non synergy mode, the settings can be changed to give another arc length at the end of crater filling. A final time for the final value of crater filling can also be set.

The final voltage can be set for non pulsed crater filling. The final voltage, final pulse current, final background current and the final frequency can be set for pulsed crater filling.

The final parameter values must always be equal to or lower than the set values for continuous welding. If the settings for continuous welding are lowered below the set final values, they will also lower the final values. The final parameter values will not increase again if the setting for continuous welding is increased.

#### Example:

You have 4 m/min as the final wire feed speed and lower the wire feed speed to 3.5 m/min. The final wire feed speed will also be lowered to 3.5 m/min. The final wire speed remains at 3.5 m/min even when the wire feed speed is increased again.

Crater filling is activated in the measure screen or in the weld data setting menu  $\rightarrow$  stop data.

# Pinch-off pulse

Pinch-off pulse is a pulse that is applied to ensure that a ball is not formed on the wire when welding stops.

Applies to MIG/MAG welding with short/spray arc and short pulsing. When pulsing, completion is synchronised with a pulse, finishing pulse.

Pinch-off pulse is set in the weld data setting menu  $\rightarrow$  stop data.

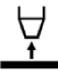

#### **Burnback time**

Burnback time is a delay between the time when the wire starts to brake until the time when the power source switches off the welding voltage. Too short burnback time results in a long wire stickout after completion of welding, with a risk of the wire being caught in the solidifying weld pool. Too long a burnback time results in a shorter stickout, with increased risk of the arc striking back to the contact tip.

Burnback time is set in the weld data setting menu  $\rightarrow$  stop data.

#### **Termination**

Select either Final pulse or SCT (Short Circuit Termination) here. SCT is a function that gives small repeated short circuits at the end of welding until the wire feeding has totally stopped and contact with the workpiece has been broken.

Termination is set in the weld data setting menu  $\rightarrow$  stop data.

Applies to welding with feed units that support reversed wire feed.

# Release pulse

If the wire becomes stuck in the workpiece, the system detects this. A current pulse is sent out that releases the wire from the surface.

Applies to MIG/MAG welding with short/spray arc and short pulsing. When pulsing, completion is synchronised with a pulse, finishing pulse, which can be set between 20 and 200%.

The setting is adjusted in the Configuration menu  $\rightarrow$  MIG/MAG defaults.

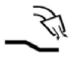

## Gas post-flow

This controls the time during which shielding gas flows after the arc is extinguished.

Gas post-flow is set in the weld data setting menu  $\rightarrow$  stop data.

## Setting limits and measure limits

In limits, a limit number is selected. For settings, see the "Edit setting limits" and "Edit measure limits" sections.

Limits are activated in the weld data setting menu.

# Spot welding

Spot welding is used when you want to spot weld thin plates together.

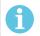

#### NOTE!

It is **not** possible to shorten the welding time by releasing the trigger switch.

Spot welding is activated and spot welding time is set in the weld data setting menu.

## 4.2.1 QSet

QSet is used to facilitate setting welding parameters. Using the plus/minus knobs, the arc length is increased or decreased from -18 to + 18 steps.

## SHORT ARC

When first starting welding with a new wire type/gas type, QSet automatically sets all the necessary welding parameters. After that QSet stores all the data to produce a good weld. The voltage then automatically conforms to changes in the wire feed speed.

## **SPRAY**

When approaching the spray arc area, the value for QSet must be increased. Disengage the QSet function when welding with pure spray arc. All settings are inherited from QSet, with the exception of the voltage which must be set.

**Recommendation:** Make the first weld (6 seconds) with QSet on a test piece to obtain all the correct data.

The QSet value is set in the weld data setting menu for process MIG/MAG and method SHORT/SPRAY.

# 4.2.2 Synergy group

It is possible to choose between the three synergy groups for mechanised welding:

- STANDARD
- ROBOT
- SAT

The relationship between welding speed and plate thickness for the various synergy groups:

# Plate thickness

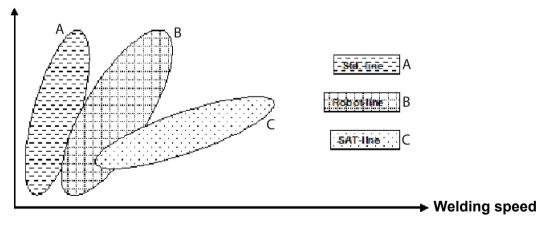

A = STANDARD line

B = ROBOT line

C = SAT line

The **ROBOT** synergy group is used for robotic welding or other mechanised welding. It is suited for higher transfer speeds than when welding on standard lines.

**SAT** stands for Swift Arc Transfer. This synergy group is suitable for high transfer-speeds, for extreme angles and for plate thicknesses of 2–3 mm.

For wire and gas combinations for SAT, see the "WIRE AND GAS DIMENSIONS" appendix at the end of this manual.

The synergy group is set in the weld data setting menu for process MIG/MAG.

# 4.3 SuperPulse

## Main menu $\rightarrow$ Process $\rightarrow$ Method

The SuperPulse method is used for improved control of the weld pool and the solidification process. The weld pool has time to solidify partially between each pulse.

Benefits of using SuperPulse:

- Less sensitivity to root gap variations
- · Better control of the weld pool during position welding
- · Better control of penetration and penetration profile
- · Reduced sensitivity to uneven heat conduction

SuperPulse can be seen as a programmed changeover between two MIG/MAG settings. The time intervals are determined by the primary and secondary phase time settings.

Welding always starts in the primary phase. When hot start is selected, primary data will be used during the hot start time in addition to the phase time for the primary data. Crater filling is always based on secondary data. When a stop command has been activated during the primary phase time, the process immediately switches to secondary data. The weld completion is based on secondary data.

# 4.3.1 Wire and gas combinations

For wire and gas combinations, see the "WIRE AND GAS DIMENSIONS" appendix at the end of this manual.

## 4.3.2 Different pulsing methods

Below you can see which pulsing method can be used, depending on the plate thickness that is to be welded.

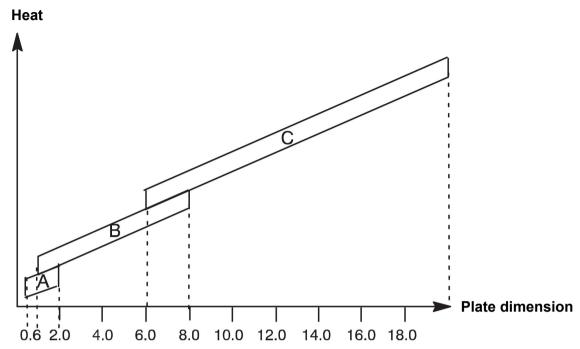

A = Pulsing in primary phase and short arc in secondary phase

**B = Pulsing** in primary phase and **pulsing** in secondary phase

C = Spray in primary phase and pulsing in secondary phase

# 4.3.3 Wire feed unit

Only use wire feed unit Feed 3004 during SuperPulse welding.

# **Precautionary measures!**

When using SuperPulse, there is a considerable load on the wire feed unit. In order of the functional safety of the wire feed unit not to be endangered, follow the limit values in the following diagram.

# Difference in the wire feed speed

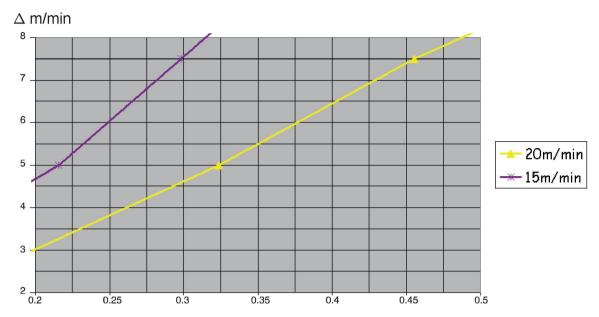

The graphs for 15 m/min and 20 m/min relate to primary wire feed speed. The cycle time is the sum of primary and secondary phase time.

The difference between primary and secondary wire feed speed may not exceed the speed that is specified by the graphs for primary wire speed.

Example: If the cycle time is 0.25 s and the primary wire feed speed is 15 m/min, the difference between primary and secondary wire feed speed may not exceed 6 m/min.

# Weld example A

In this example we will weld a 10 mm plate with 1.2 mm aluminium wire and argon shielding gas.

Make the following settings using the control panel:

| Process         | Superpulse      | Superpulse  |
|-----------------|-----------------|-------------|
| Phase           | Primary         | Secondary   |
| Method          | Short-/Sprayarc | Pulsing     |
| Wire            | AIMg ER5356     | AIMg ER5356 |
| Shielding gas   | Ar              | Ar          |
| Wire diameter   | 1.2 mm          | 1.2 mm      |
| Voltage         | (+1.0 V)        | (+3.0 V)    |
| Wire feed speed | 15.0 m/min      | 11.0 m/min  |
| Phase time      | 0.1 s           | 0.1 s       |

Primary and secondary phase time are 0.1 s + 0.1 s = 0.2 s.

The difference in wire feed speed is 15.0 m/min - 11.0 m/min = 4 m/min.

# Weld example B

In this example we will weld a **6 mm plate** with **1.2 mm aluminium wire** and **argon shielding gas**.

Make the following settings using the control panel:

| Process         | Superpulse  | Superpulse  |  |
|-----------------|-------------|-------------|--|
| Phase           | Primary     | Secondary   |  |
| Method          | Pulsing     | Pulsing     |  |
| Wire            | AIMg ER5356 | AIMg ER5356 |  |
| Shielding gas   | Ar          | Ar          |  |
| Wire diameter   | 1.2 mm      | 1.2 mm      |  |
| Voltage         | (+1.0 V)    | (+2.0 V)    |  |
| Wire feed speed | 12.5 m/min  | 9.0 m/min   |  |
| Phase time      | 0.15 s      | 0.15 s      |  |

Primary and secondary phase time are 0.15 s + 0.15 s = 0.3 s.

The difference in wire feed speed is 12.5 m/min - 9.0 m/min = **3.5 m/min**.

# 5 MMA WELDING

# Main menu → Process

MMA welding may also be referred to as welding with coated electrodes. Striking the arc melts the electrode and its coating forms protective slag.

For electrode diameters that can be used for **MMA** welding, see the "WIRE AND GAS DIMENSIONS" appendix at the end of this manual.

# 5.1 MMA welding DC

| Settings              | Setting range | In steps of | Synergy dependent | Adjustable in synergy |
|-----------------------|---------------|-------------|-------------------|-----------------------|
| Current <sup>1)</sup> | 16 - 650 A    | 1 A         |                   | х                     |
| Arc force             | 0 - 100%      | 1%          | х                 |                       |
| Min. current factor   | 0 - 100%      | 1%          | х                 |                       |
| Regulator type        | 0 - 1         |             | х                 |                       |
| Synergy               | OFF or ON     | -           | -                 | -                     |
| Hot start             | OFF or ON     | _           | х                 |                       |
| Hot start duration    | 1 - 30        | 1           | х                 |                       |
| Hot start amplitude   | %             | -           | х                 |                       |
| Setting limits        | 0 - 50        | 1           | -                 | -                     |
| Measure limits        | 0 - 50        | 1           | -                 | -                     |

<sup>1)</sup> Maximum current depending on which product type is being used.

# 5.2 MMA welding AC

| Settings              | Setting range | In steps of | Synergy dependent | Adjustable in synergy |
|-----------------------|---------------|-------------|-------------------|-----------------------|
| Current <sup>1)</sup> | 16 - 650 A    | 1 A         |                   | х                     |
| Arc force             | 0 - 100%      | 1%          | х                 |                       |
| Min. current factor   | 0 - 100%      | 1%          | х                 |                       |
| Regulator type        | 0 - 1         |             | х                 |                       |
| Synergy               | OFF or ON     | -           | -                 | -                     |
| Hot start             | OFF or ON     | -           | х                 |                       |
| Hot start duration    | 1 - 30        |             | х                 |                       |
| Hot start amplitude   | %             | -           | х                 |                       |
| Setting limits        | 0 - 50        | 1           | -                 | -                     |
| Measure limits        | 0 - 50        | 1           | -                 | -                     |

<sup>1)</sup> Maximum current depending on which product type is being used.

# 5.3 Function explanations for settings

# \_\_\_\_ DC, Direct current

A higher current produces a wider weld pool, with better penetration into the workpiece.

The current is set in the measure screen, weld data setting or fast mode menus.

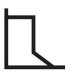

#### Arc force

The arc force is important in determining how the current changes in response to a change in the arc length. A lower value gives a calmer arc with less spatter.

The arc force is set in the weld data setting menu when the synergy function is deactivated.

#### Min. current factor

The setting of min. current factor is employed when using certain specific electrodes.

The setting should not be altered.

#### Regulator type

Affects the short circuit process and heat in the weld.

The setting should not be altered.

### **Synergy**

Synergy for MMA welding means that the power source automatically optimises the properties for the electrode type and dimension that have been selected.

Synergy for MMA welding is activated in the weld data setting menu.

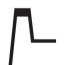

#### Hot start

Hot start increases the weld current for an adjustable time at the start of welding, thus reducing the risk of poor fusion at the beginning of the joint.

Hot start for MMA is activated in the weld data setting menu.

#### **Setting limits and measure limits**

In limits, a limit number is selected. For settings, see the "Edit setting limits" and "Edit measure limits" sections in the "TOOLS" chapter.

Limits are activated in the weld data setting menu.

# 6 TIG WELDING

### $\textbf{Main menu} \rightarrow \textbf{Process}$

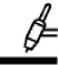

#### **TIG** welding

TIG welding melts the metal of the workpiece, using an arc struck from a tungsten electrode, which does not melt itself. The weld pool and the electrode are protected by shielding gas.

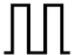

#### **Pulsed current**

Pulsing is used for improved control of the weld pool and the solidification process. The pulse frequency is set so slow that the weld pool has time to solidify at least partially between each pulse. In order to set pulsing, four parameters are required: pulse current, pulse time, background current and background time.

# 6.1 Settings in the weld data setting menu

### 6.1.1 TIG welding without pulsing DC

| Settings                               | Setting range        | In steps of |
|----------------------------------------|----------------------|-------------|
| HF/LiftArc™                            | HF or LiftArc™       | -           |
| Live TIG-start1)                       | -                    | -           |
| 2/4 stroke <sup>2)</sup>               | 2 stroke or 4 stroke | -           |
| Current <sup>1)</sup>                  | 4 - 500 A            | 1 A         |
| Slope up time <sup>2)</sup>            | 0 - 25 s             | 0.1 s       |
| Slope down time <sup>2)</sup>          | 0 - 25 s             | 0.1 s       |
| Gas pre-flow <sup>2)</sup>             | 0 - 25 s             | 0.1 s       |
| Gas post-flow <sup>2)</sup>            | 0 - 25 s             | 0.1 s       |
| HF automatic start pulse <sup>2)</sup> | OFF or ON            | -           |
| HF start pulse <sup>2)</sup>           | 4 - 500 A            | 1 A         |
| Setting limits                         | 0 - 50               | 1           |
| Measure limits                         | 0 - 50               | 1           |

<sup>1)</sup>Depending on which product type is being used.

### 6.1.2 TIG welding with pulsing DC

| Settings                    | Setting range        | In steps of |
|-----------------------------|----------------------|-------------|
| HF/LiftArc™                 | HF or LiftArc™       | -           |
| 2/4 stroke                  | 2 stroke or 4 stroke | -           |
| Pulse current <sup>1)</sup> | 4 - 500 A            | 1 A         |
| Background current          | 4 - 500 A            | 1 A         |
| Pulse time                  | 0.001 - 5 s          | 0.001 s     |
| Background time             | 0.001 - 5 s          | 0.001 s     |
| Slope up time               | 0 - 25 s             | 0.1 s       |

<sup>2)</sup> Not valid or visible for Live TIG-start.

| Settings                 | Setting range | In steps of |
|--------------------------|---------------|-------------|
| Slope down time          | 0 - 25 s      | 0.1 s       |
| Gas pre-flow             | 0 - 25 s      | 0.1 s       |
| Gas post-flow            | 0 - 25 s      | 0.1 s       |
| HF automatic start pulse | OFF or ON     | -           |
| HF start pulse           | 4 - 500 A     | 1 A         |
| Setting limits           | 0 - 50        | 1           |
| Measure limits           | 0 - 50        | 1           |

<sup>1)</sup> Maximum current depending on which product type is being used.

# 6.2 Function explanations for settings

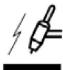

#### **HF** start

The HF start function strikes the arc by means of a spark from the electrode to the workpiece as the electrode is brought closer to the workpiece.

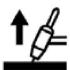

#### LiftArc™

The LiftArc™ function strikes the arc when the electrode is brought into contact with the workpiece and then lifted away from it.

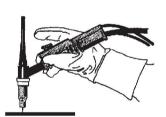

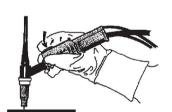

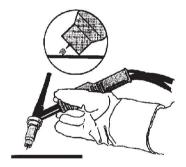

Striking the arc with the LiftArc™ function:

- 1. The electrode is touched on to the workpiece.
- 2. The trigger switch is pressed, and a low current starts to flow.
- 3. The welder lifts the electrode from the workpiece: the arc strikes, and the current rises automatically to the set value.

LiftArc<sup>TM</sup> is activated in the main menu  $\rightarrow$  start method.

#### **Live TIG-start**

With "Live TIG start" the arc strikes when the tungsten electrode is brought into contact with the workpiece and then lifted away from it.

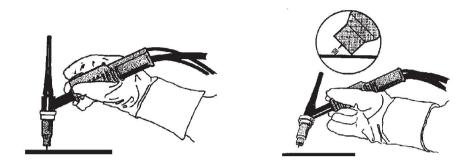

- Activation of "Live TIG-start" performed in the process menu.

#### 2-stroke

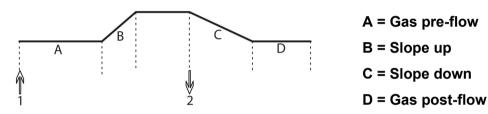

Functions when using 2 stroke control of the welding torch.

In the 2 stroke control mode, pressing the TIG torch trigger switch (1) starts gas pre-flow (if used) and strikes the arc. The current rises to the set value (as controlled by the slope up function, if in operation). Releasing the trigger switch (2) reduces the current (or starts slope down if in operation) and extinguishes the arc. Gas post-flow follows if it is in operation.

2-stroke is activated in the main menu  $\rightarrow$  trigger mode or in the measure screen.

#### 4-stroke

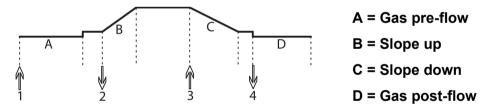

Functions when using 4 stroke control of the welding torch.

In the 4 stroke control mode, pressing the trigger switch (1) starts gas pre-flow (if used). At the end of the gas pre-flow time, the current rises to the pilot level (a few ampere), and the arc is struck. Releasing the trigger switch (2) increases the current to the set value (with slope up, if in use). At the end of welding, the welder presses the trigger switch again (3), which reduces the current to pilot level again (with slope down, if in use). Releasing the switch again (4) extinguishes the arc and starts gas post-flow.

4-stroke is activated in the main menu → trigger mode or in the measure screen.

#### Current

A higher current produces a wider weld pool, with better penetration into the workpiece.

The current is set in the measure screen, weld data setting, or fast mode menus.

Only applies to TIG welding with constant current.

#### **Pulse current**

The higher of the two current values in the event of pulsed current. When pulsing, slope up and slope down are also pulsed.

Pulse current is set in the weld data setting menu.

Only applies to TIG welding with pulsing.

#### **Background current**

The lower of the two current values in the event of pulsed current.

Background current is set in the weld data setting menu.

Only applies to TIG welding with pulsing.

#### Pulse time

The time the pulse current is on during a pulse period.

Pulse time is set in the weld data setting menu.

Only applies to TIG welding with pulsing.

#### **Background time**

Time for background current which, along with the time for pulse current, gives the pulse period.

Background time is set in the weld data setting menu.

Only applies to TIG welding with pulsing.

#### Current

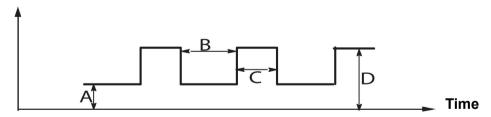

TIG welding with pulsing.

A = Background current

B = Background time

C = Pulse time

D = Pulse current

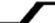

#### Slope up

The slope up function means that, when the TIG arc strikes, the current rises slowly to the set value. This provides `gentler' heating of the electrode, and gives the welder a chance to position the electrode properly before the set welding current is reached.

Slope up is set in the weld data setting menu.

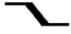

### Slope down

TIG welding uses "slope down", by which the current falls 'slowly' over a controlled time, to avoid craters and/or cracks, when a weld is finished.

Slope down is set in the weld data setting menu.

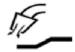

### Gas pre-flow

This controls the time during which shielding gas flows before the arc is struck.

Gas pre-flow is set in the weld data setting menu.

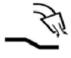

#### Gas post-flow

This controls the time during which shielding gas flows after the arc is extinguished.

Gas post-flow is set in the weld data setting menu.

#### **Automatic start pulse**

This function is used to achieve a stable arc rapidly.

| Preheating |         |      |               |               |             |  |
|------------|---------|------|---------------|---------------|-------------|--|
|            | Tungste |      | Setting value |               |             |  |
|            |         |      |               | Shielding gas |             |  |
| Ø          | Colour  | Туре |               | Ar            | Ar + 30% He |  |
| 1.6        | Green   | WP   | V             | -             | -           |  |
| 1.6        | Green   | WP   | U             | 30            | 35          |  |
| 1.6        | Golden  | WL15 | V             | 20            | 20          |  |
| 1.6        | Golden  | WL15 | U             | 30            | 35          |  |
| 2.4        | Green   | WP   | V             | 45            | -           |  |
| 2.4        | Green   | WP   | U             | 55            | 60          |  |
| 2.4        | Golden  | WL15 | V             | 40            | 40          |  |
| 2.4        | Golden  | WL15 | U             | 45            | 50          |  |
| 3.2        | Green   | WP   | V             | 55            | -           |  |
| 3.2        | Green   | WP   | U             | 65            | 65          |  |
| 3.2        | Golden  | WL15 | V             | 60            | 60          |  |
| 3.2        | Golden  | WL15 | U             | 70            | 70          |  |
| 4.0        | Green   | WP   | V             | 70            | 75          |  |
| 4.0        | Green   | WP   | U             | 80            | 85          |  |

| 4.0 | Golden | WL15 | V | 65 | 65 |
|-----|--------|------|---|----|----|
| 4.0 | Golden | WL15 | U | 70 | 75 |

WP = Pure tungsten electrode WL15 = Lantha alloyed tungsten electrode.

Electrode preheating is set in the weld data setting menu.

Only applies to TIG welding with AC.

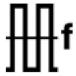

### Frequency

Lower frequency (alternating current) transfers more heat to the workpiece and produces a wider weld pool.

Higher frequency produces a narrower arc with higher arc force (narrower weld pool).

Frequency is set in the weld data setting menu.

Only applies to TIG welding with AC.

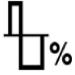

#### **Balance**

Setting the balance between the positive (+) electrode and negative (-) electrode half period during alternating current welding (AC).

Lower balance value produces more heat on the electrode and better oxide break-up on the workpiece.

Higher balance value produces more heat to the workpiece and better penetration.

Balance is set in the weld data setting menu.

Only applies to TIG welding with AC.

#### Offset

Using this function, the zero level is raised or lowered.

With a raised zero level, the workpiece becomes hotter and achieves better penetration.

With a lowered zero level, the electrode becomes hotter and the workpiece achieves poorer penetration.

Offset is set in the weld data setting menu.

Only applies to TIG welding with AC.

# 6.3 Other function explanations

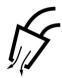

#### Gas purging

Gas purging is used when measuring the gas flow or to flush any air or moisture from the gas hoses before welding starts. Gas purging occurs for as long as the button is held depressed and occurs without voltage or wire feed starting.

Gas purging is activated in the measure screen.

## 7 ARC AIR GOUGING

#### Main menu → Process

With arc air gouging, a special electrode comprising a carbon rod with a copper casing is used.

An arc is formed between the carbon rod and the workpiece, which melts the material. Air is supplied so that the melted material is blown away.

The following electrode diameters can be selected for arc air gouging: 4.0, 5.0, 6.0, 8.0 and 10 mm.

Arc air gouging is not recommended for power sources below 400 A.

# 7.1 Settings in the weld data setting menu

| Settings | Setting range | In steps of |
|----------|---------------|-------------|
| Voltage  | 8 - 60 V      | 1 V         |

# 7.2 Function explanations

### Voltage

A higher voltage produces a wider weld pool, with better penetration into the workpiece.

The voltage is set in the measure screen, weld data setting or fast mode menus.

#### Inductance

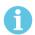

#### NOTE!

The setting should not be altered.

#### Regulator type

Affects the short circuit process and heat in the weld.

The setting should not be altered.

### 8 MEMORY MANAGEMENT

## 8.1 Control panel working method

The control panel can be said to comprise two units: working memory and weld data memory.

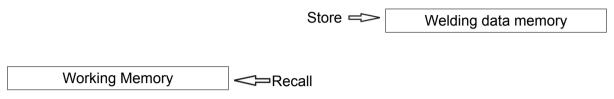

In the working memory, a complete set of weld data settings is created that can be stored in the weld data memory.

During welding, it is always the content of the working memory that controls the process. It is therefore also possible to recall a weld data set from the weld data memory to the working memory.

Note that the working memory always contains the most recently set weld data settings. They can be recalled from the weld data memory or individually altered settings. In other words, the working memory is never empty or "zeroed".

### $\textbf{Main menu} \rightarrow \textbf{Memory} \rightarrow \textbf{Weld data memory}$

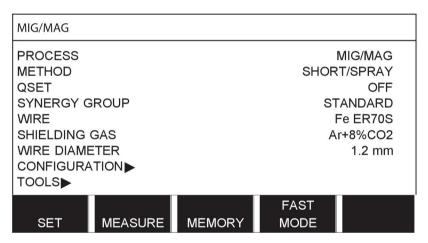

It is possible to **store up to 255 sets of** weld data in the control panel. Each set is given a number from 1 to 255.

You can also **delete** and **copy** data sets and **recall** a set of weld data to the working memory.

Below are examples showing how to store, recall, copy and delete.

### 8.2 Store

If the weld data memory is empty, the following screen appears in the display.

We are now going to store a set of weld data. It will be given memory position 5. Press STORE. Position 1 is displayed. Turn one of the settings knobs until you reach position 5. Press STORE.

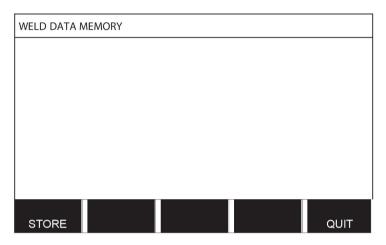

Select row five using one of the knobs. Press STORE.

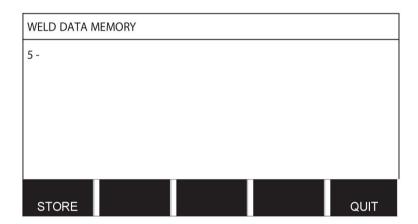

The following screen appears in the display.

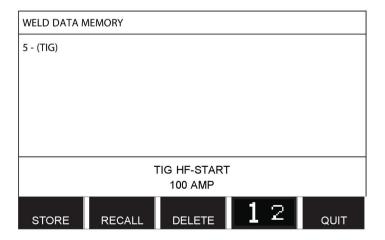

Parts of the content of data set number 5 are presented at the bottom of the display.

### 8.3 Recall

We are going to recall a stored data set:

Select the row using one of the knobs. Press RECALL.

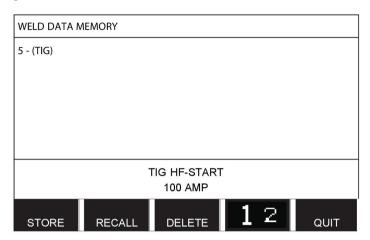

Press YES to confirm that you want to recall data set number 5.

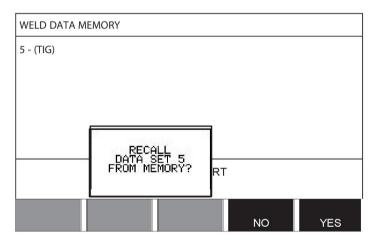

The icon in upper right corner of the measurement display shows which memory position number has been recalled.

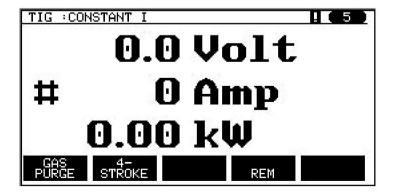

### 8.4 Delete

It is possible to delete one or more data sets in the memory menu.

We are going to delete the data set we stored in an earlier example.

Select the data set. Press DELETE.

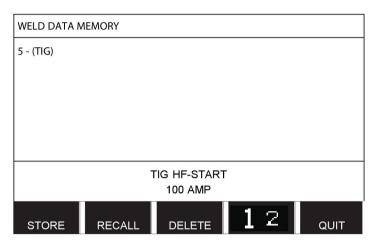

Press YES to confirm that you want to delete.

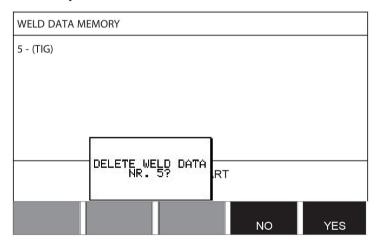

Return to the memory menu with the NO key.

# 8.5 Copy

To copy the content of a weld data set to a new memory position, proceed as follows: Select the memory position you want to copy and press "1 2" (2ND FUNCT).

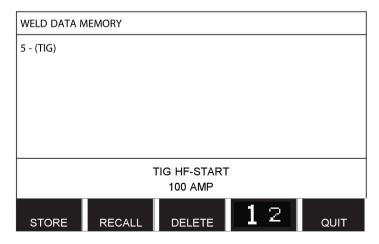

#### Press COPY.

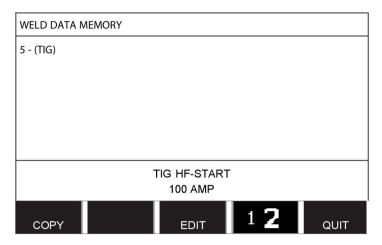

We are now going to copy the content of memory position 5 to position 50.

Use one of the knobs to step to the selected memory position, in this case position 50. Press YES.

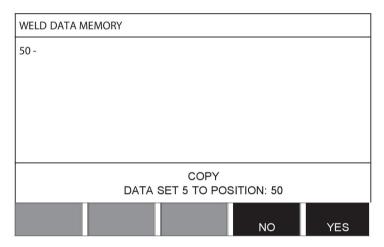

Weld data number 5 has now been copied to memory position 50.

Return to the memory menu with QUIT.

#### 8.6 **Edit**

To edit the content of a weld data set, proceed as follows:

Select the memory position you want to edit and press "1 2" (2ND FUNCTION). Then press EDIT.

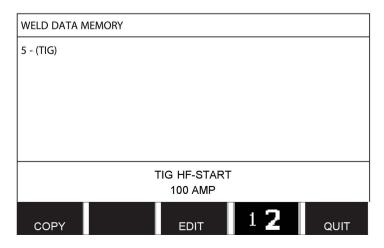

Part of the main menu is displayed and the menu shows the symbol displayed which means that you are in an editing mode.

Select the setting you want to edit and press ENTER. Select from the list and press ENTER again.

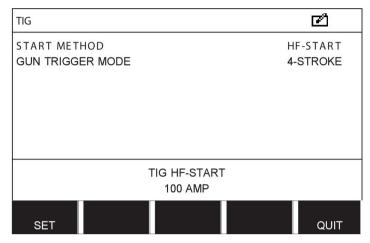

Press SET to move to WELD DATA SETTING. Select the values you want to edit and adjust with the plus/minus knobs. End with QUIT.

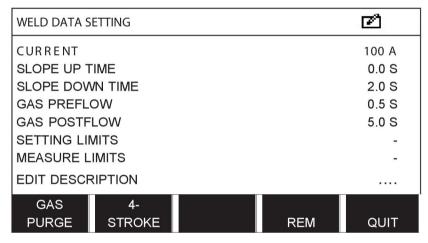

The setting for weld data number 5 has now been edited and stored.

### 8.7 Name

To give a stored weld data set its own name, proceed as follows:

Select the memory position you want to name and press "1 2" 2ND FUNCTION. Then press EDIT.

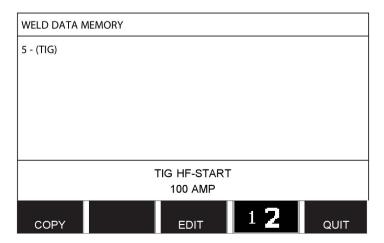

Press SET to move to WELD DATA SETTING. Select EDIT DESCRIPTION. Press ENTER.

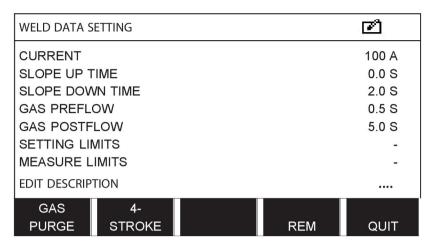

Here you have access to a keyboard that is used as follows:

- Position the cursor on the desired keyboard character using the left-hand knob and the arrow keys. Press ENTER. Enter a complete character string with a maximum of 40 characters in this way.
- Press DONE to store. The alternative you have named can now be seen in the list.

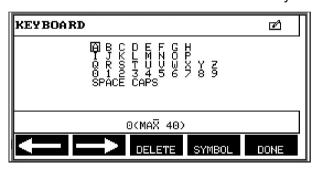

## 9 CONFIGURATION MENU

### Main menu → Configuration menu

This menu contains the following sub-menus:

- Language, see the "First step choice of language" section in the "INTRODUCTION" chapter.
- Code lock
- Remote control
- MIG/MAG defaults
- MMA defaults
- Fast mode soft keys
- · Double start sources
- Panel remote enable
- WF supervision
- Auto save mode
- · Measure limits stop weld
- · Login required to weld
- · Trigger weld data switch
- · Multiple wire feeders
- Quality functions
- Maintenance
- · Unit of length
- · Measure value frequency
- Register key

### 9.1 Code lock

#### Main menu → Configuration menu → Code lock

When the lock function is activated and you are in the measure screen, remote mode or fast mode menu, a password (lock code) is required to exit from these menus.

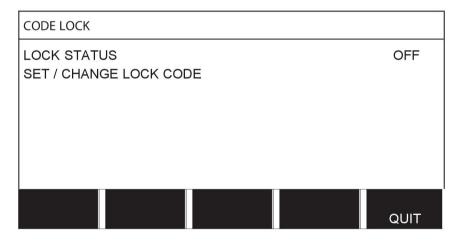

Code lock is activated in the configuration menu.

#### 9.1.1 Lock code status

In lock code status, you can activate/deactivate the lock function without deleting the existing lock code in the event you deactivate the function. If no lock code is stored and you try to activate the code lock, the keyboard is displayed for entering a new lock code.

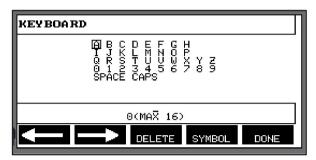

#### To exit lock status.

When you are in the measure screen or the fast mode menu and the code lock is **deactivated**, you can exit these menus without restrictions by press QUIT or MENU in order to go to the menu menu.

If it is **activated** and you try to exit, leave REM or press soft button "1 2" (2ND FUNCT), the following screen appears in order to warn the user about the lock protection.

PRESS ENTER FOR LOCK CODE...

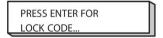

Here you can select QUIT to undo and return to the previous menu, or proceed by pressing ENTER to enter the lock code.

You will then move to the menu with the keyboard, where you can enter the code. Press ENTER after each character, and confirm the code by pressing DONE.

The following text box appears:

**UNIT UNLOCKED!** 

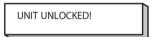

If the code is not correct, an error message is displayed that offers the option of trying again or returning to the original menu, i.e. the measure screen or the fast mode menu.

If the code is correct, all blocks to other menus will be removed, although *the code lock remains activated*. This means that you can leave the measure screen and the fast mode menu temporarily, yet still retain the lock status when you return to these menus.

#### 9.1.2 Specify/edit lock code

In specify/edit lock code, you can edit an existing lock code or enter a new one. A lock code can comprise a maximum of 16 optional letters or figures.

### 9.2 Remote controls

### Main menu $\rightarrow$ Configuration menu $\rightarrow$ Remote controls

Non CAN-bus connected remote control units must be connected via a remote control adapter. The SuperPulse method is not supported by this function.

After connection, activate the remote control unit in the measure screen with the soft key REMOTE.

#### 9.2.1 Forget override

Place the cursor on the REMOTE CONTROLS row. Press ENTER to bring up a list of alternatives.

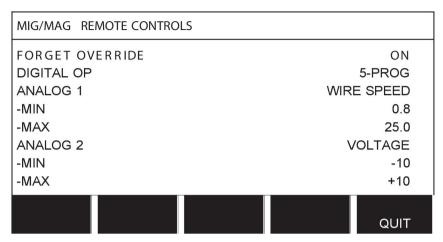

With FORGET OVERRIDE in the "ON" position, the most recently recalled memory is automatically recalled before each new welding start. This is to eliminate the results of all weld data settings produced during the most recent welding procedure.

### 9.2.2 Configuration for digital remote control unit

### Without remote control adapter

When connecting a CAN-based remote control unit, configuration takes place automatically, DIGITAL OP.

#### With remote control adapter

When using a digital remote control unit, specify which type of remote control unit is being used.

Position the cursor on the DIGITAL OP row and press ENTER to bring up of list, from which you can select an alternative.

BINARY CODED

• 32-program unit

10-PROGR

• 10-program unit \*

#### 9.2.3 Configuration for analogue remote control unit

### Without remote control adapter

When connecting a CAN-based remote control unit, configuration of ANALOG 1 and ANALOG 2 takes place automatically. The configuration cannot be altered.

#### With remote control adapter

With remote control adapter When you use an analogue remote control unit, you can specify on the control panel which (maximum 2) potentiometer(s) you want to use.

The potentiometers are called ANALOG 1 and ANALOG 2 in the control panel and refer to their own set parameters for the welding process, e.g. wire feed parameter (ANALOG 1) and voltage parameter (ANALOG 2) with MIG/MAG.

<sup>\*</sup> or Welding gun with RS3 program selection

If you position the cursor on the ANALOG 1 row and press ENTER, this brings up a list.

| NONE       |  |
|------------|--|
| WIRE SPEED |  |

You can now select whether the potentiometer ANALOG 1 is to be used for WIRE SPEED or if it is not to be used, NONE.

Select the WIRE SPEED row and press ENTER.

If you position the cursor on the ANALOG 2 row and press ENTER, this brings up a list.

| NONE    |  |
|---------|--|
| VOLTAGE |  |

You can now select whether the potentiometer ANALOG 2 is to be used for VOLTAGE or if it is not to be used, NONE.

Select the VOLTAGE row and press ENTER.

All configuration for the remote control unit applies to any connected wire feed units. If you remove ANALOG 1 in the configuration, this applies to both wire feed units when you are using twin units.

### 9.2.4 Scale on inputs

You can set the control range for the potentiometer(s) that is to be used. This is done by specifying a minimum value and a maximum value in the control panel with the plus/minus knobs.

Note that you can set different voltage limits in synergy and non synergy modes. The voltage setting in synergy is a deviation (plus or minus) of the synergy value. In non synergy mode, the voltage setting is an absolute value. The value set applies to synergy when you are in synergy mode. If you are not in synergy mode, this is an absolute value.

There are also different voltage control limits for short-/sprayarc welding and pulsing in non synergy mode.

Value after resetting

| Synergy short-/sprayarc and pulsing | min -10 V | max 10 V |
|-------------------------------------|-----------|----------|
| Non synergy short-/sprayarc         | min 8 V   | max 60 V |
| Non synergy pulsing                 | min 8 V   | max 50 V |

#### 9.3 MIG/MAG defaults

### $\textbf{Main menu} \rightarrow \textbf{Configuration menu} \rightarrow \textbf{MIG/MAG defaults}$

In this menu you can set:

- Gun trigger mode (2-stroke/4-stroke)
- 4-stroke configuration
- Soft key configuration
- Voltage measurement in pulsing
- AVC feeder
- · "Release pulse"
- Voltage regulator flat static
- · Delay time craterfill active
- Weld start arc off delay time
- Display Amperage Estimate

## 9.3.1 Gun trigger mode (2-stroke/4-stroke)

#### 2-stroke

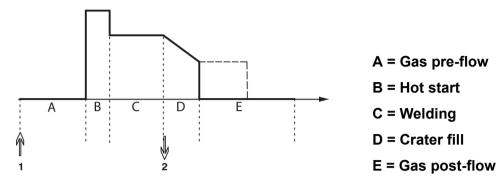

Functions when using 2-stroke control of the welding torch.

Gas pre-flow (if used) starts when the welding gun trigger switch is pressed (1). The welding process then starts. When the trigger switch is released (2), crater filling starts (if selected) and the welding current is stopped. Gas post-flow starts (if selected).

**TIP:** Pressing the trigger switch again while crater filling is in progress continues crater filling as long as the switch is held depressed (the dotted line). Crater filling can also be interrupted by quickly pressing and releasing the trigger switch while it is in progress.

2-stroke is activated in the measure screen, the configuration menu or with a soft key in the measure screen.

#### 4-stroke

There are 3 start and 2 stop positions for 4-stroke. This is start and stop position 1. When resetting, position 1 is selected. See the "4-stroke configuration" section.

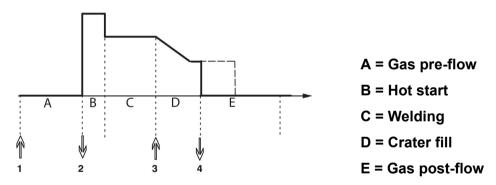

Functions when using 4-stroke control of the welding torch

Gas pre-flow starts when the welding gun trigger switch is pressed (1). Releasing the trigger switch starts the welding process. Pressing the trigger switch again (3) starts crater filling (if selected) and reduces the welding data to a lower value. Releasing the trigger switch (4) stops welding entirely and starts gas post-flow (if selected).

**TIP:** Crater filling stops when the trigger switch is released. Keeping it held in instead continues crater filling (the dotted line).

4-stroke is activated in the measure screen, the configuration menu or with a soft key in the measure screen. It is not possible to select gun trigger mode (4-stroke), if spot welding is ON.

### 9.3.2 4-stroke configuration

In 4-stroke configuration, various functions of 4-stroke start and stop can arise.

#### 4-stroke start setting

- Trigger-controlled gas pre-flow, see the "4-stroke" section.
- · Time-controlled gas pre-flow.

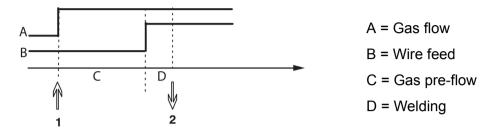

Press in the trigger switch (1), gas pre-flow starts; after the set gas pre-flow time, the welding process starts. Release the trigger switch (2).

Trigger-controlled hot start

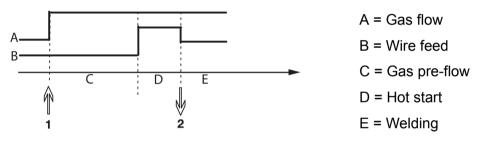

Press in the trigger switch (1); gas pre-flow starts and hot start runs until the switch is released (2).

#### 4-stroke stop setting

- Time-controlled crater filling with possible extension, see the "4-stroke" section.
- · Trigger controlled crater filling time

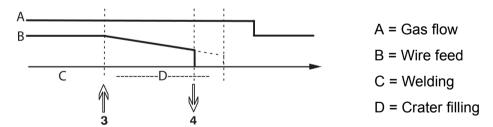

Press in the trigger switch (3); crater filling commences and expires. If the trigger switch is released (4) within the crater filling time (crater filling time shortened), welding is interrupted.

### 9.3.3 Soft key configuration

We have previously described the control panel's "soft" keys. When MIG/MAG welding, the user has the possibility of setting the function of these keys by selecting from a list of set options. There are seven soft keys that can be allocated a function.

It is possible to choose between the following options:

- None
- Gas purging
- Wire inching
- 2-stroke/4-stroke
- Crater filling ON/OFF
- Creep start ON/OFF
- Hot start ON/OFF
- Weld data switch with torch

In the display screen there are two columns: one for **function** and one for **key number**.

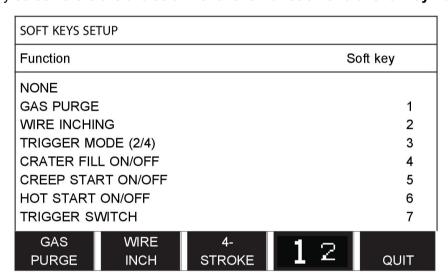

The panel has five soft keys. By pressing the "1 2"(2ND FUNCT) key you obtain a further five soft keys.

When you allocate functions to these keys, they are numbered from the left as follows:

| 1 | 2 | 3 | 12 | QUIT |
|---|---|---|----|------|
| 4 | 5 | 6 | 7  | 12   |

To allocate a new function to a soft key, proceed as follows:

- Position the cursor on the function row with the function NONE and press the soft key with the function that is to change key number.
- Repeat this procedure with the key that has the key number that is to be used.
- Position the cursor on the function row you want to give a new key number and press the soft key on which you want to have the function.

You can allocate new functions to the other keys in the same way, by pairing together one of the functions in the left-hand column with a key number in the right-hand column.

### 9.3.4 Voltage measurement in pulsing

Options for voltage methods in pulsing are as follows:

- Peak value in pulse voltage PULSE The voltage is measured only during the pulse section and filtered before the voltage value is presented on the display.
- Voltage average value AVERAGE

The voltage is measured continuously and filtered before the voltage value is presented.

The measurement values that are presented on the display are used as input data for internal and external quality functions.

#### 9.3.5 AVC feeder

When you have connected an AVC wire feed unit (ARC VOLTAGE CONTROL), go into the CONFIGURATION menu under MIG/MAG BASIC SETTINGS. Press ENTER at the AVC wire feed unit row and select ON. The equipment is then reconfigured automatically to match an AVC wire feed unit.

#### 9.3.6 Release pulse

If the wire becomes stuck in the workpiece, the system detects this. A current pulse is sent out that releases the wire from the surface.

In order to obtain this function, select RELEASE PULSE in the list under MIG/MAG BASIC SETTINGS, then press ENTER and select ON.

### 9.3.7 Voltage regulator flat static

VOLTAGE REGULATOR FLAT STATIC shall normally be activated (ON).

The function is used for customer specific solutions.

### 9.3.8 Delay time craterfill active

DELAY TIME CRATERFILL ACTIVE is a delay time that must pass after weld start in order to activate the CRATERFILL function when Crater filling is enabled.

The DELAY TIME CRATERFILL ACTIVE default value is 1.0 S.

#### 9.3.9 Weld Start Arc Off Delay Time

This delay time defines a time period that starts at **weld start** and ends at **(weld start + WELD START ARC OFF DELAY TIME)**.

If multiple **arc on** and **arc off** events occur during the defined time period then **arc off** events are not forwarded if the last event before the end of the defined time period is an **arc on** event.

If multiple **arc on** and **arc off** events occur during the defined time period and the last event before the end of the defined time period is an **arc off** event then that **arc off** event is forwarded after the end of the defined time period.

Only the first **arc on** event that occurs during the defined time period is forwarded.

**Example:** If the sequence **arc on**, **arc off** and **arc on** events occur during the defined time period then only the first **arc on** event is forwarded from the power source to connected equipment. The **arc off** event is first delayed in the powersource but then deleted when the the last **arc on** is received.

The WELD START ARC OFF DELAY TIME default value is 0.00 s.

The function is used for customer specific solutions.

### 9.3.10 Display Amperage Estimate

Given the chosen synergic line an estimate of the amperage is calculated using the current wire feed speed. The default setting of this function is OFF.

Estimated amperage is never presented **when welding using ROBOT or SAT synergy groups**, even though "Display Amperage Estimate" is set to ON.

### 9.4 MMA defaults

Main menu  $\rightarrow$  Configuration menu  $\rightarrow$  MMA defaults

#### **Drop welding**

Drop welding can be used when welding with stainless electrodes. The function involves alternately striking and extinguishing the arc in order to achieve better control of the supply of heat. The electrode needs only to be raised slightly to extinguish the arc.

Here you can select ON or OFF.

# 9.5 Fast mode soft keys

The soft keys WELD DATA 1 to WELD DATA 4 are displayed in the fast mode menu. These are configured as follows:

Position the cursor on the SOFT KEY NUMBER row.

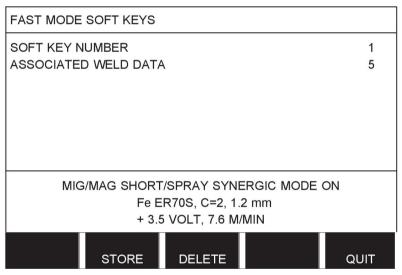

The keys are numbered 1-4 from left to right. Select the desired key by specifying its number with the aid of the plus/minus knobs.

Then step down with the left-hand knob to the next row ASSOCIATED WELD DATA. Here you can browse through the weld data sets that are stored in the weld data memory. Select the desired weld data number using the plus/minus knobs. Press STORE to save. To delete the stored set, press DELETE.

#### 9.6 Double start sources

When this option is activated (ON) you can start MIG/MAG welding both from the wire feed unit's start input and from the power source's TIG-start input and vice versa. When welding is started from a start signal input it must be stopped from the same input.

#### 9.7 Panel remote enable

Main menu → Configuration menu → Panel remote enable

Ordinarily you cannot make settings using the pushbuttons when the panel is in remote control mode. When PANEL REMOTE ENABLE is ON, the current/wire feed or voltage can be set using the control panel and remote control.

If PANEL REMOTE ENABLE is used in combination with limits, machine usage can be limited to a specific setting range. This applies to the following settings: wire feed and voltage for MIG/MAG welding, current setting for MMA and TIG welding, pulse current with pulsed TIG.

## 9.8 WF supervision

#### Main menu $\rightarrow$ Configuration menu $\rightarrow$ WF supervision

WF SUPERVISION shall normally be activated (ON). The function is used for customer specific solutions.

### 9.9 Auto save mode

#### Main menu $\rightarrow$ Configuration menu $\rightarrow$ Auto save mode

When a weld data set has been recalled from a memory position in the weld data memory and you change the settings, the changes will be automatically saved in the memory position when you recall a new weld data set from memory.

Saving weld data manually in a memory position disables the next automatic save.

The memory position in which the weld data set is stored is displayed in the top right corner of the measure screen.

### 9.10 Measure limits stop weld

#### Main menu $\rightarrow$ Configuration menu $\rightarrow$ Measure limits stop weld

This function controls the behaviour when a measure limits error arise.

There are three settings:

- ON
- ON.SUPERVISE
- OFF

When **Measure limits stop weld** is activated (ON) and a measure limits error arise, the welding will stop immediately.

The ON,SUPERVISE setting can be used if the power source USER ACCOUNTS functionality is being used. If the ON,SUPERVISE setting is selected and a measure limits error arise, the welding will stop immediately **and an administrator or senior user will have to enter his/her password** before welding could be resumed. (For information about user accounts and user account levels, see separate section "User accounts" in this manual.)

The default setting for this function is OFF.

# 9.11 Login required to weld

#### Main menu $\rightarrow$ Configuration menu $\rightarrow$ Login required to weld

If Login required to weld is activated the user accounts must be activated and a login occurred to be able to weld.

# 9.12 Trigger weld data switch

#### Main menu $\rightarrow$ Configuration menu $\rightarrow$ Trigger weld data switch

This function permits changing to different pre-set weld data alternatives by fast-clicking (push button and then release directly) the welding torch's trigger. It is possible to choose

between single or double click. Single click means one fast click. Double click means two fast clicks.

FIRST CHANGE IN SEQUENCE ARC OFF can be set to NEXT or START

NEXT - A TRIGGER DATA SWITCH will change memory to next memory in the sequence.

START - A TRIGGER DATA SWITCH during ARC OFF will change memory to the first memory in the sequence if 4 seconds has pasted since the latest Trigger data switch occured.

A TRIGGER DATA SWITCH within 4 seconds from latest Trigger data switch will change memory to the next memory in the sequence.

It is possible to change between a maximum of 5 selected memory positions, see the "MEMORY MANAGEMENT" chapter.

OFF - No changeover between weld data.

ARC OFF - The user cannot change between memory positions during welding.

ON - The user can always change between memory positions.

3-PROG - Add 3 memory positions. Select 2-stroke (see section 9.3.1). 3-Prog is an extended form of 2-stroke with 3 memories tigger data switch. Trigger data switch will change to memory 1 when the welding gun trigger switch is pressed. The welding process then starts. When the trigger switch is released, Trigger data switch will change to memory 2 and the welding continues. Trigger data switch will change to memory 3 when the welding gun trigger switch is pressed again. When the trigger switch is released for the second time, crater filling starts (if selected) and the welding current is stopped. Gas post-flow starts (if selected).

### Activating weld data switch

Position the cursor on the TRIGGER WELD DATA SWITCH row and press ENTER. Select OFF, ARC OFF, ON or 3-PROG. Press ENTER.

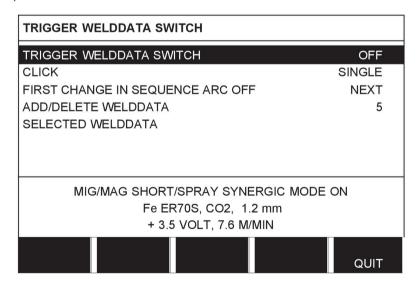

#### Choice of weld data from memory

Position the cursor on the ADD/DELETE WELD DATA row.

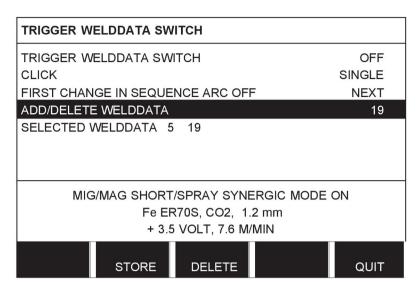

Select the numbers for the memories where current weld data is stored using the plus/minus knobs and then press STORE.

The SELECTED WELD DATA row shows which weld data have been selected and in what order they occur, from left to right. The weld data set for the most recently selected position is displayed under the line in the display.

To remove weld data, follow the same procedure as above but press the DELETE key.

## 9.13 Multiple wire feeders

### $\textbf{Main menu} \rightarrow \textbf{Configuration menu} \rightarrow \textbf{Multiple wire feeders}$

When connecting several wire feed units (max. 4), you have to use wire feed units without a weld data unit, i.e. with an empty panel.

All wire feed units that are supplied to the customer have identity number 1.

The first thing you have to do when connecting several wire feed units is to change the identity number (node address) of one wire feed unit.

To change the ID number, proceed as follows:

- Connect the first wire feed unit, go to the MULTIPLE WIRE FEEDERS menu.
- Press and release the trigger switch to activate the wire feed unit.
- Then read on the first row which ID number the wire feed unit has (should be 1 the first time). Then select a new ID number between 2 and 4.

Position the cursor on the SELECT A NEW ID NUMBER row. Set the desired number between 1 and 4 by stepping with the plus/minus knobs. Press ENTER.

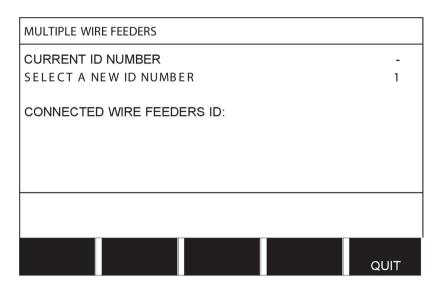

On the top row, the figure for the ID number will change to the desired number.

- · Connect the next wire feed unit.
- Press and release the trigger switch to activate this wire feed unit. You can now see that the unit has ID number 1.

Configuration is now complete and you can start using the equipment as normal. In the same way it is possible to configure and run four wire feed units. The important thing when using several wire feed units is not which ID number they have been given, but that they are given different numbers in order that they can be distinguished.

Take care not to give the same ID to two wire feed units. If this should occur, rectify the situation by disconnecting one of the units and then starting the above procedure again from the beginning. You can always go to the "MULTIPLE WIRE FEEDERS" menu and check the ID number of the connected wire feed units by pressing the trigger switch.

On the CONNECTED WIRE FEEDERS ID row, you can see the ID number of all connected wire feed units.

# 9.14 Quality functions

#### Main menu → Configuration menu → Quality functions

The conditions for logging completed welds are set under Quality functions in the Configuration menu.

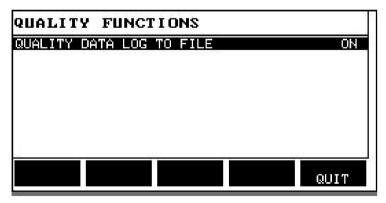

Select the row and press ENTER. If ON is selected, each weld will be stored as a text file with the extension .aqd, with a new file per day. The following information is registered here:

- Time of welding start
- Duration of welding
- Maximum, minimum and average current during welding

- Maximum, minimum and average voltage during welding
- · Maximum, minimum and average output during welding

Read more about the quality function in the "Quality functions" section.

#### 9.15 Maintenance

#### Main menu → Configuration menu → Maintenance

In this menu you set the maintenance interval, i.e. the number of weld starts executed before maintenance should be performed (e.g. change of contact tip). Specify the number of weld starts after which maintenance should be performed, by selecting the MAINTENANCE INTERVAL row and pressing ENTER. Then adjust the plus/minus knobs until you arrive at your value. When the interval has been passed, fault code 54 is displayed in the error log. Reset by pressing the RESET soft key.

When TOTAL RUNNING TIME LIMIT is selected instead of the number of starts, an authorised ESAB service technician is contacted.

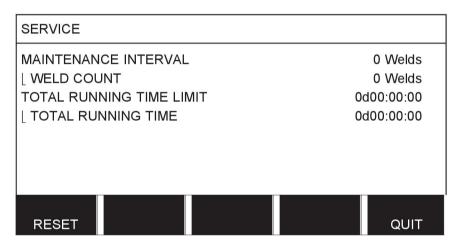

# 9.16 Unit of length

Main menu → Configuration menu → Unit of length

The unit of measurement is selected here, metric or inch:

| METRIC | INCH |

# 9.17 Measure value frequency

#### Main menu $\rightarrow$ Configuration menu $\rightarrow$ Measure value frequency

The frequency of the measurement value is set here by stepping to a value between 1 and 10 Hz using one of the plus/minus knobs. Measure value frequency affects only measure data in the calculations of quality data.

# 9.18 Register key

#### Configuration menu → Register key

With the function REGISTER KEY you can unlock certain functions, which are not included in the basic version of the control panel. For information regarding these functions, see the "MIG/MAG section in the "MENU STRUCTURE" chapter.

In order to get access to these functions you have to contact ESAB. When you indicate the serial number of the unit you will get a key code, which is to be entered in the menu REGISTER KEY.

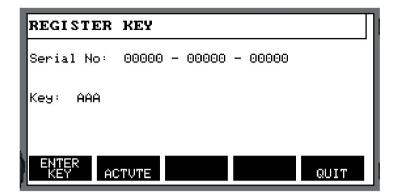

Press ENTER KEY and write the key code on the keyboard, which appears in the display. Position the cursor on the desired keyboard character using the left-hand knob and the arrow keys. Press ENTER. When the character string is registred, press DONE.

To activate the key press ACTVTE. A message will be shown: KEY ACTIVATED. If the registration was unsuccessful, the message will be: INCORRECT KEY. Then check the key code and try again.

### 10 TOOLS

#### Main menu → Tools

This menu contains the following sub-menus:

- Error log
- Export/Import
- · File manager
- Edit setting limits
- · Edit measurement value settings
- Production statistics
- Quality functions
- · User defined synergic data
- Calendar
- User accounts
- Unit information

## 10.1 Error log

### $\textbf{Main menu} \rightarrow \textbf{Tools} \rightarrow \textbf{Error log}$

Fault management codes are used to indicate that a fault has occurred in the welding process. This is specified in the display with the aid of a popup menu. An exclamation mark

appears in the top right corner of the display.

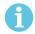

### NOTE!

disappears from the display as soon as you go into the error log menu.

All errors that arise during the use of the welding equipment are documented as error messages in the error log. Up to 99 error messages can be saved. If the error log becomes full, i.e. if 99 error messages have been saved, the oldest message is automatically deleted when the next fault occurs.

The following information can be read in the error log menu:

- The error number of the error
- The date on which the error has occurred
- The time at which the error has occurred
- The unit in which the error has occurred
- The error's error management code

| ERROR LO | ERROR LOG        |                      |                |          |
|----------|------------------|----------------------|----------------|----------|
| Index    | Date             | Time                 | Unit           | Error    |
| 1 2      | 080917<br>080918 | 11:24:13<br>10:24:18 | 8<br>8         | 19<br>17 |
|          |                  | Lost contact         | with wire feed | er       |
| DELET    | DELE<br>E ALI    |                      | VIE<br>DATE TO |          |

### Units

1 = cooling unit 4 = remote control unit

2 = power source 5 = AC-unit

3 = wire feed unit 8 = control panel

# 10.1.1 Error code descriptions

| Fault code | Description                                                                                                    |
|------------|----------------------------------------------------------------------------------------------------|
| 1          | Program memory error, (EPROM) There is a fault in the program memory.                                                                                                    |
|            | This fault does not disable any functions.                                                                                                    |
|            | <b>Action:</b> Restart the machine. If the fault persists, send for a service technician.                                                                                                    |
| 2          | Microprocessor RAM error The microprocessor is unable to read/write from/to a certain memory position in its internal memory.                                                                                                    |
|            | This fault does not disable any functions.                                                                                                    |
|            | <b>Action:</b> Restart the machine. If the fault persists, send for a service technician.                                                                                                    |
| 3          | External RAM error The microprocessor is unable to read/write from/to a certain memory position in its external memory.                                                                                                    |
|            | This fault does not disable any functions.                                                                                                    |
|            | <b>Action:</b> Restart the machine. If the fault persists, send for a service technician.                                                                                                    |
| 4          | 5 V power supply low The power supply voltage is too low.                                                                                                    |
|            | The current welding process is stopped, and cannot be restarted.                                                                                                    |
|            | <b>Action:</b> Turn off the mains power supply to reset the unit. If the fault persists, send for a service technician.                                                                                                    |
| 5          | Intermediate DC voltage outside limits The voltage is too low or too high. Too high a voltage can be due to severe transients on the mains power supply or to a weak power supply (high inductance of the supply or loss of a phase). |
|            | The power unit is stopped, and cannot be restarted.                                                                                                    |
|            | <b>Action:</b> Turn off the mains power supply to reset the unit. If the fault persists, send for a service technician.                                                                                                    |
| 6          | High temperature The thermal overload cutout has operated.                                                                                                    |
|            | The current welding process is stopped, and cannot be restarted until the cutout has reset.                                                                                                    |
|            | <b>Action:</b> Check that the cooling air inlets or outlets are not obstructed or clogged with dirt. Check the duty cycle being used, to make sure that the equipment is not being overloaded.                                        |

| Fault code | Description                                                                                                    |
|------------|----------------------------------------------------------------------------------------------------|
| 7          | High primary current The power unit takes too much current from the DC voltage that supplies it. The power unit is stopped and cannot be started.                                                                       |
|            | <b>Action:</b> Turn off the mains power supply to reset the unit. If the error persists, send for a service technician.                                                                                                 |
| 8          | Power supply 1. Low battery voltage                                                                                                    |
|            | The battery on the circuit board inside the W8 <sub>2</sub> control unit needs to be replaced. If it is not replaced, the entire contents of the battery-backed memory will be lost at power off.                       |
|            | Action: Contact an authorised ESAB service technician.                                                                                                    |
| 9          | Power supply 2                                                                                                    |
|            | Error code from external source                                                                                                    |
|            | Action: Check manual for connected units.                                                                                                    |
| 10         | Power supply 3                                                                                                    |
|            | Error code from external source                                                                                                    |
|            | Action: Check manual for connected units.                                                                                                    |
| 11         | Current servo / wire feed speed servo                                                                                                    |
|            | Error code from external source                                                                                                    |
|            | Action: Check manual for connected units.                                                                                                    |
| 12         | Communication error (warning) The load on the system CAN bus is temporarily too high.                                                                                                    |
|            | The power unit or wire feed unit may have lost contact with the control panel.                                                                                                    |
|            | <b>Action:</b> Check the equipment to ensure that only one wire feed unit or remote control unit is connected. If the fault persists, send for a service technician.                                                    |
| 14         | Communication error The system's CAN bus has temporarily ceased to work due to excessive load.                                                                                                    |
|            | The current welding process is stopped.                                                                                                    |
|            | <b>Action:</b> Check the equipment to ensure that only one wire feed unit or remote control unit is connected. Turn off the mains power supply to reset the unit. If the fault persists, send for a service technician. |
| 15         | Messages lost The microprocessor is unable to process incoming messages sufficiently quickly, with the result that information has been lost.                                                                           |
|            | <b>Action:</b> Turn off the mains power supply to reset the unit. If the fault persists, send for a service technician.                                                                                                 |
| 16         | High open-circuit voltage The open-circuit voltage has been too high.                                                                                                    |
|            | <b>Action:</b> Turn off the mains power supply to reset the unit. If the fault persists, send for a service technician.                                                                                                 |

| Fault code | Description                                                                                                    |  |
|------------|----------------------------------------------------------------------------------------------------|--|
| 17         | Lost contact with an other unit The current activities will be stopped and the welding start is prevented.                                                                                                    |  |
|            | This error can be caused by a brake in the connection (i.e. the CAN cable) between the welding data unit and an other unit. Which unit it concerns is displayed in the error log.                                            |  |
|            | <b>Action:</b> Check the CAN cabling. If the error persists, send for a service technician.                                                                                                    |  |
| 19         | Memory error in battery powered data memory RAM The battery has lost voltage                                                                                                    |  |
|            | <b>Action:</b> Turn off the mains power supply to reset the unit. The control panel is reset. The settings are in English, with MIG/MAG, SHORT/SPRAY, Fe, CO2, 1.2 mm. If the error persists, send for a service technician. |  |
| 22         | Transmitter buffer overflow  The control panel is unable to transmit information to the other units at a sufficiently high speed.                                                                                            |  |
|            | Action: Turn off the mains power supply to reset the unit.                                                                                                    |  |
| 23         | Receiver buffer overflow The control panel is unable to process information from the other units at a sufficiently high speed.                                                                                               |  |
|            | Action: Turn off the mains power supply to reset the unit.                                                                                                    |  |
| 25         | Incompatible weld data format Attempt to store weld data on a USB memory. The USB memory has a different data format that the weld data memory.                                                                              |  |
|            | Action: Use a different USB memory.                                                                                                    |  |
| 26         | <b>Program error</b> Something has prevented the processor from performing its normal tasks in the program.                                                                                                    |  |
|            | The program restarts automatically. The current welding process will be stopped. This fault does not disable any functions.                                                                                                  |  |
|            | <b>Action:</b> Review the handling of welding programs during welding. If the error is repeated, send for a service technician.                                                                                              |  |
| 27         | Out of wire / Hardware trap error                                                                                                    |  |
|            | Error code from external source                                                                                                    |  |
|            | Action: Check manual for connected units.                                                                                                    |  |
| 28         | Program data lost Program execution does not work.                                                                                                    |  |
|            | <b>Action:</b> Turn off the mains power supply to reset the unit. If the error persists, send for a service technician.                                                                                                    |  |
| 29         | No cooling water flow                                                                                                    |  |
|            | Error code from external source                                                                                                    |  |
|            | This error is generated if sufficient cooling water flow is not reached 10 seconds after wake up from standby mode.                                                                                                    |  |
|            | Action: Check manual for connected units.                                                                                                    |  |

| Fault code | Description                                                                                                    |
|------------|----------------------------------------------------------------------------------------------------|
| 30         | Regulator time error level exceeded                                                                                                    |
|            | A too long regulator time has occured (only in MIG/MAG).                                                                                                    |
| 32         | No gas flow                                                                                                    |
|            | Error code from external source                                                                                                    |
|            | Action: Check manual for connected units.                                                                                                    |
| 40         | Incompatible units Incorrect wire feed unit is connected. Start is prevented                                                                                                 |
|            | Action: Connect the correct wire feed unit.                                                                                                    |
| 54         | Service interval passed The service interval for changing the contact tip has passed.                                                                                        |
|            | Action: Replace contact tip.                                                                                                    |
| 60         | Communication error The system's internal CAN-bus has temporarily stopped working due to the load being too high. The current welding process stops.                         |
|            | <b>Action:</b> Check that all the equipment is correctly connected. Turn off the mains power supply to reset the unit. If the error persists, send for a service technician. |
| 64         | Control type load error A not supported control type is sent from the U8 <sub>2</sub> to the power source at start up/ recalled memory.                                      |
|            | Action: Change the regulator type.                                                                                                    |
| 70         | Current measurement value limit passed The current measurement values have exceeded their limits.                                                                            |
|            | <b>Action:</b> Check that the current limit is correctly set as well as the quality of the joint.                                                                            |
| 71         | Voltage measurement value limit passed The voltage measurement values have exceeded their limits.                                                                            |
|            | <b>Action:</b> Check that the voltage limit is correctly set as well as the quality of the joint.                                                                            |
| 72         | Power measurement value limit passed The power measurement values have exceeded their limits.                                                                                |
|            | <b>Action:</b> Check that the power limit is correctly set as well as the quality of the joint.                                                                              |
| 73         | WF current measurement value limit passed The WF current measurement values have exceeded their limits.                                                                      |
|            | <b>Action:</b> Check that the WF current limit is correctly set as well as the quality of the joint.                                                                         |
| 75         | Warning synergic data recalculated Synergic data is recalculated.                                                                                                    |
|            | Action: Push the enter key to accept the recalculated data.                                                                                                    |

| Fault code | Description                                                                                                    |
|------------|----------------------------------------------------------------------------------------------------|
| 76         | Login required for welding Weld start denied, owing to the fact that the user is not logged in. This error can only occur if the "Login Required Service" function is active.                         |
|            | Action: Activate the user account and log in.                                                                                                    |
| 78         | Corresponding dip/spray line missing The short/spray line corresponding to the chosen synergy line for pulse welding (constituted by the same material, gas mixture and dimension), is not available. |
|            | <b>Action:</b> Create the corresponding user defined synergic short/spray line and restart.                                                                                                    |

# 10.2 Export/Import

### $\textbf{Main menu} \rightarrow \textbf{Tools} \rightarrow \textbf{Export/Import}$

In the Export/Import menu, it is possible to transfer information to and from the control panel via a USB memory.

The following information can be transferred:

| <ul> <li>Weld data sets</li> </ul>        | Export/Import |
|-------------------------------------------|---------------|
| System settings                           | Export/Import |
| Setting limits                            | Export/Import |
| <ul> <li>Measure limits</li> </ul>        | Export/Import |
| • Error log                               | Export        |
| <ul> <li>Quality function log</li> </ul>  | Export        |
| <ul> <li>Production statistics</li> </ul> | Export        |
| <ul> <li>Synergic lines</li> </ul>        | Export/Import |
| <ul> <li>Basic settings</li> </ul>        | Export/Import |

Insert the USB memory. See the "USB connection" section for a description of how to insert the USB memory . Select the row with the information that is to be transferred. Press EXPORT or IMPORT, depending on whether the information is to be exported or imported.

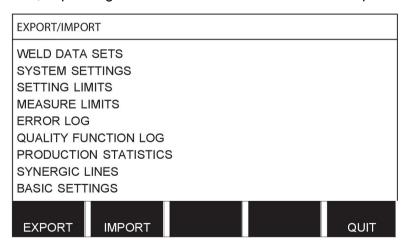

# 10.3 File manager

### $\textbf{Main menu} \rightarrow \textbf{Tools} \rightarrow \textbf{File manager}$

In file manager you can process information both in a USB memory (C:\). File manager makes it possible to delete and copy weld data and quality data manually.

When the USB memory is inserted, the display shows the basic folder of the memory if no folder already has been choosen.

The control panel remembers where you were the last time you used file manager, so that you return to the same place in the file structure when you come back.

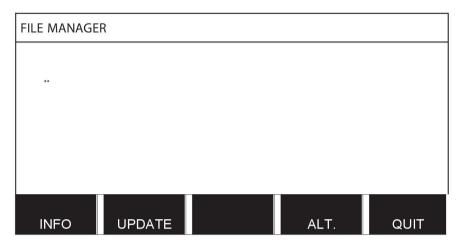

In order to ascertain how much storage space remains for the memory, use the INFO function.

Update the information by pressing UPDATE.

When you want to delete, change name, create new folder, copy or paste, press ALT. A list then appears from which you can choose. If (..) or a folder is selected, you can only create a new folder or paste in a file that you have previously copied. If you have selected a file, the options RENAME, COPY or PASTE will be added if you have previously copied a file.

Select a folder or file and press ALT.

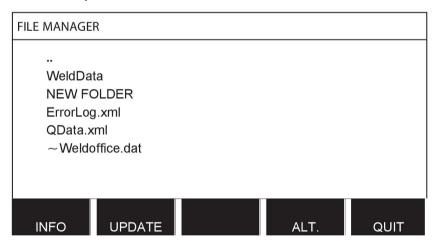

This list is displayed when you have pressed ALT.

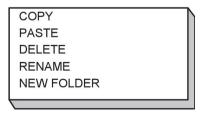

## 10.3.1 Delete a file/folder

Select the file or folder that is to be deleted and press ALT.

Select DELETE and press ENTER.

DELETE RENAME NEW FOLDER

The file/folder is now removed. In order to delete a folder it must be empty, i.e. first delete the files contained in the folder.

#### 10.3.2 Rename a file/folder

Select the file or folder that is to be renamed and press ALT.

Select RENAME and press ENTER.

DELETE RENAME NEW FOLDER

A keyboard appears in the display. Use the knob to the left to change row and the arrow keys to move left and right. Select the character/function that is to be used and press ENTER.

#### 10.3.3 Create new folder

Select where the new folder is to be located and press ALT.

Select NEW FOLDER and press ENTER.

DELETE RENAME NEW FOLDER

A keyboard then appears in the display. Use the knob to the left to change row and the arrow keys to move left and right. Select the character/function that is to be used and press ENTER.

### 10.3.4 Copy and paste files

Select the file that is to be copied and press ALT.

Select COPY and press ENTER.

COPY
PASTE
DELETE
RENAME
NEW FOLDER

Position the cursor in the folder in which the copied file is to be located and press ALT.

Select PASTE and press ENTER.

COPY
PASTE
DELETE
RENAME
NEW FOLDER

The copy is saved as Copy of plus the original name, e.g. Copy of WeldData.awd.

## 10.4 Edit setting limits

### Main menu $\rightarrow$ Tools $\rightarrow$ Edit settings limits

In this menu you set your own max. and min. values for various welding methods. The limits cannot be above or below the values for which the power source is dimensioned. There are

50 storage points. Select the row for an empty storage point and press ENTER. Select process (MIG/MAG, MMA, TIG) and press ENTER. For MIG/MAG, the max. and min. values for voltage and wire feed speed can be selected.

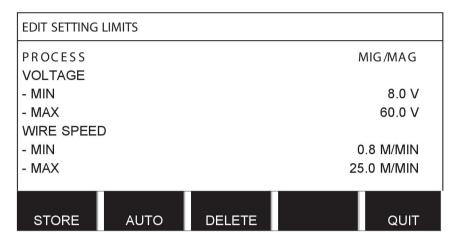

For MMA and TIG, the max. and min. values for current can be changed.

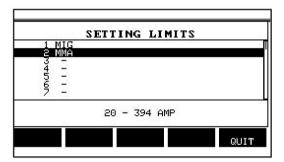

When the values have been adjusted, press STORE. When asked if the limit value is to be saved at the selected storage point, press NO or YES. The storage point's values can be seen under the line at the bottom. In this case, storage point 2 for the MMA limit values is 20 - 394 A.

With AUTO, the limits are set automatically according to the limits that have been set for each welding method.

When asked if the setting limits are to be set automatically, press NO or YES and then STORE if the setting is to be retained.

## 10.5 Edit measure limits

### Main menu $\rightarrow$ Tools $\rightarrow$ Edit measure limits

In this menu you set your own measurement values for the various welding methods. There are 50 storage points. Select the row for an empty storage point and press ENTER. Select process by pressing ENTER. Then select welding process from the list that appears and then press ENTER again.

The following values can be selected:

#### For MIG/MAG

- voltage: time (0-10 s), min., max., min. average, max. average
- current: time (0-10 s), min., max., min. average, max. average
- output: min., max., min. average, max. average
- wire feed unit current: min., max., min. average, max. average

**Tip:** To prevent feed problems, especially when robot welding, it is recommended that a max value is given for the feed unit motor current. High motor current indicates feed problems. To give the correct max value it is recommended that the motor current be studied during a month's welding. Then a suitable maximum value is given.

#### For MMA and TIG

- voltage: time (0-10 s), min., max., min. average, max. average
- current: time (0-10 s), min., max., min. average, max. average
- output: min., max., min. average, max. average

Set the desired value with one of the right-hand knobs and press STORE.

In the dialogue box, you are asked if you want to store the selected storage point. Press YES to save the value. The storage point's values can be seen under the line at the bottom.

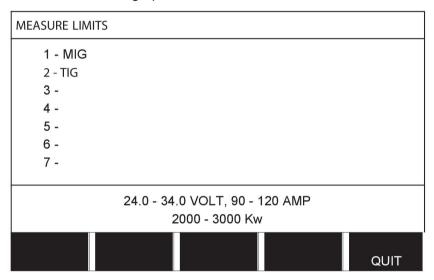

With AUTO, the limits are set automatically according to the most recently used measurement values.

When asked if the measurement values are to be set automatically, press NO or YES and then STORE if the setting is to be retained.

#### 10.6 Production statistics

#### Main menu $\rightarrow$ Tools $\rightarrow$ Production statistics

The production statistics will keep track of the total arc time, the total amount of material and the number of welds since the most recent reset. They will also keep track of the arc time and the amount of material used in the most recent weld. For information purposes, the melted wire material per length unit that has been calculated and when the most recent reset occurred are also displayed.

The number of welds does not increase if the arc time has been shorter than 1 second. For this reason, the amount of material used for a short weld of this type is not displayed. However, material consumption and time are included in the total material consumption and time.

| PRODUCTION                      | STATISTICS |                  |          |
|---------------------------------|------------|------------------|----------|
|                                 |            | LAST WELD        | TOTAL    |
| ARC TIME CONSUMED WIRE BASED ON |            | 0s<br>0g<br>0g/m | 0s<br>0g |
| NUMBER OF                       | WELDS      |                  | 0        |
| LAST RESE                       | Г          | 081114           | 08:38:03 |
| RESET                           | UPDATE     |                  | QUIT     |

When you press RESET, all counters are reset. Date and time show the most recent reset.

If you do not reset the counters, these are all automatically reset when one of them has reached its maximum value.

#### Maximum counter values

Time 999 hours, 59 minutes, 59 seconds

Weight 13350000 grams

Quantity 65535

Material consumption is not counted when using customer specific synergy lines.

## 10.7 Quality functions

### $\textbf{Main menu} \rightarrow \textbf{Tools} \rightarrow \textbf{Quality functions}$

Quality functions keep track of various interesting weld data for individual welds.

These functions are:

- Time of welding start.
- Duration of welding.
- · Maximum, minimum and average current during welding.
- Maximum, minimum and average voltage during welding.
- Maximum, minimum and average output during welding.

In order to calculate the heat input, the selected weld is highlighted. Browse between the welds with the upper right-hand knob (#) and adjust the length of the joint with the lower knob (\*). Press UPDATE and the welding unit calculates the heat input for the selected weld.

The number of welds since the most recent reset is displayed in the row at the bottom. Information can be stored about a maximum of 100 welds. In the event of more than 100 welds, the first one is overwritten. Welding must last for longer than one second to be registered.

The most recently noted weld is presented in the display, although it is also possible to browse between other noted welds. All logs are deleted when you press RESET.

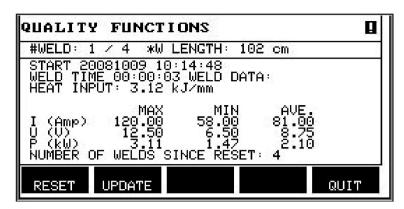

### Description of welding data schedule

Each welding data schedule can have a short description. Under the SET menu and EDIT DESCRIPTION, the welding data schedule that has just been called up can be given a description of max. 40 characters via the integral keyboard. The current description can also be modified or deleted.

If the requested schedule has a description, this is shown in the MEMORY, MEASURE and REMOTE menu screens instead of the welding data parameters which are otherwise displayed.

## 10.7.1 Store quality data

### $\textbf{Main menu} \rightarrow \textbf{Tools} \rightarrow \textbf{Export/Import}$

The files that are produced in the control panel are stored as xml files. The USB memory must be formatted as FAT in order to work. The control panel can be used with ESAB's WeldPoint software, which is ordered separately.

Insert a USB memory in the control panel, see the "File manager" section.

Select QUALITY FUNCTION LOG, press EXPORT.

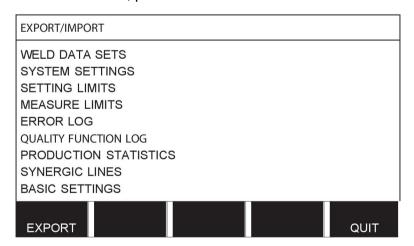

The entire set of quality data (information about the 100 most recent welds) that is stored in the control panel is now saved on the USB memory.

The file is in a folder called QData. QData is created automatically when you insert a USB memory.

Read more about the quality function in the "Quality function" section.

## 10.8 User defined synergic data

#### Main menu $\rightarrow$ Tools $\rightarrow$ User defined synergic data

It is possible to create your own synergic lines with respect to wire feed speed and voltage. A maximum of ten such synergic lines can be saved.

A new synergic line is created in two steps:

 Define the new synergic line by specifying a number of voltage/wire speed co-ordinates, see points A-D in the following figure:

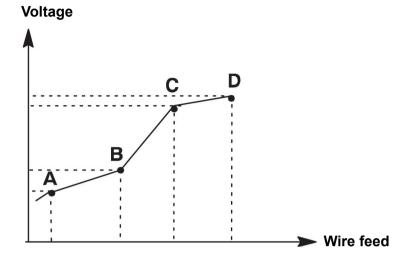

• Specify the wire/gas combination to which the synergic line is to apply.

### 10.8.1 Specify voltage/wire co-ordinates

In order to create a synergic line for the short-/sprayarc method, four co-ordinates are required; for the pulsing method, two co-ordinates are required. These co-ordinates must then be saved under separate weld data numbers in the weld data memory.

## **Short-/Sprayarc**

- · Bring up the main menu and select the MIG/MAG method SHORT/SPRAY.
- Key in the desired values for voltage and wire feed speed for the first co-ordinate.
- Bring up the MEMORY menu and store the first co-ordinate on any number.
   The four co-ordinates for a short-/sprayarc line can be saved as any numbers. When supplied from the factory, they are saved as numbers 96, 97, 98 and 99.
   A higher weld data number should contain higher values for voltage, start parameter R and wire feed speed than the nearest preceding weld data number.
   The welding parameters inductance and regulator type must have the same value in all four weld data numbers.
- Define the number of co-ordinates that are required and then proceed to the "Specify valid wire/gas combination" section.

#### **Pulsing**

- Bring up the main menu and select the MIG/MAG method PULSING.
- Key in the desired values for voltage and wire feed speed for the first co-ordinate.
- Bring up the MEMORY menu and store the first co-ordinate on any number.
   A higher weld data number should contain higher values for voltage, wire feed speed, pulse frequency, pulse amplitude, start parameter R and background current than the nearest preceding weld data number.
  - The welding parameters pulse time, Ka, Ki and "slope" must have the *same value* in both weld data numbers.
- Define the number of co-ordinates that are required and then proceed to the "Specify valid wire/gas combination" section.

## 10.8.2 Specify valid wire/gas combination

Position the cursor on the WIRE row and press ENTER.

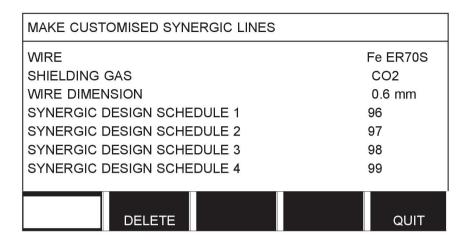

Select an alternative that is displayed in the list and press ENTER.

Fe ER70S | |
Ss ER316LSi |
Duplex ER2209 |
AIMg ER5356
AISi ER4043
Fe E70 MCW

Select in the same way for SHIELDING GAS and press ENTER.

CO2
Ar 18%CO2
Ar2%O2
Ar
He
ArHeO2

Select in the same way for WIRE DIAMETER and press ENTER.

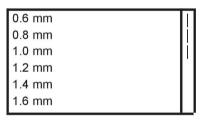

Select the SYNERGIC DESIGN SCHEDULE 1 row and press STORE.

The operation is now complete – a synergic line has been defined.

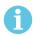

#### NOTE!

A corresponding short-/sprayarc synergy is needed for each pulsing instance.

When you create a new synergic line for the pulsing method, you therefore always receive a warning message stating that a corresponding line has not been created for the short-/sprayarc method. The message reads: WARNING! No corresponding synergic line for short-/sprayarc.

## 10.8.3 Create your own wire/gas alternative

The lists of wire/gas alternatives can be extended with up to ten alternatives of your own. At the bottom of each list there is a blank row (---). By positioning the cursor on this row and pressing ENTER, you gain access to a keyboard that enables you to enter your own alternatives.

Select the row --- and press ENTER.

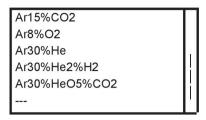

# The control panel's keyboard is used as follows:

- Position the cursor on the desired keyboard character using the left-hand knob and the arrow keys. Press ENTER. Enter a complete character string with a maximum of 16 characters in this way.
- Press DONE. The alternative you have named can be seen in the list.

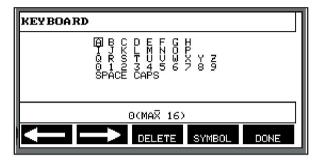

#### Delete a named alternative as follows:

- Select your own wire/gas alternative from the relevant list.
- Press DELETE.

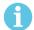

#### NOTE!

A named wire/gas alternative *cannot be deleted* if it is included in the weld data set that is currently in the working memory.

### 10.9 Calendar

#### Main menu → Tools → Calendar

Date and time are set here.

Select the row that is to be set: year, month, day, hour, minutes, seconds and UTC time zone. Set the correct value using one of the right-hand knobs. Press SET.

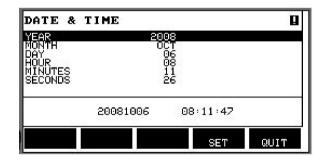

## 10.10 User accounts

#### Main menu $\rightarrow$ Tools $\rightarrow$ User accounts

Occasionally it is particularly important from a quality perspective that the power source cannot be used by unauthorised parties.

User name, account level and password are registered in this menu.

Select USER NAME and press ENTER. Step down to an empty row and press ENTER. Key in a new user name on the keyboard using the left-hand knob, the right and left arrows and ENTER. There is space for 16 user accounts. In the quality data files it will be evident which users have executed a particular weld.

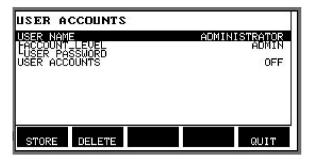

#### Under ACCOUNT LEVEL choose from:

- Administrator, full access (can add new users)
- · Senior user, can access everything except:
  - o code lock
  - multiple wire feeders
  - o calendar
  - user accounts
- Normal user, can access the measure menu
- Weld memory user, can access the measure menu but cannot change voltage or wire feed speed
  - A memory welder can access the WELD data memory to recall other memories.
  - o A memory welder cannot store or edit weld data memories.

In the USER PASSWORD row, key in a password using the keyboard. When the power source is switched on and the control panel activated, you are asked in the display to enter your password.

If you choose not to have this function, but instead want the power source and control panel to be unlocked for all users, select USER ACCOUNTS OFF.

### Change user

When USER ACCOUNTS is ON, this menu is visible. It gives a possibility to change user. Enter a password for a user and log in or choose QUIT to return to the tools menu.

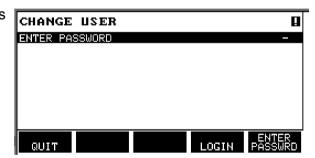

## 10.11 Unit information

#### Main menu → Tools → Unit information

In this menu you can see the following information:

- Machine ID
- Node ID
  - 2 = power source
  - 3 = wire feed
  - 8 = control panel
- Software version

| UNIT INFORMATIC | N         |                  |
|-----------------|-----------|------------------|
| Machine ID      | Node ID   | Software Version |
| 44              | 8         | 1.00A            |
| 23              | 2         | 2.00 A           |
| 5               | 3         | 1.18A            |
|                 |           |                  |
|                 |           |                  |
|                 | WELD DATA | UNIT             |
|                 |           | QUIT             |

## 11 ORDERING SPARE PARTS

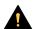

### **CAUTION!**

Repair and electrical work should be performed by an authorised service technician. Use only original spare and wear parts.

U8<sub>2</sub> is designed and tested in accordance with the international and European standards 60974-1 and 60974-10. It is the obligation of the service unit which has carried out the service or repair work to make sure that the product still conforms to the said standard.

Spare parts and wear parts can be ordered through your nearest ESAB dealer, see the back cover of this document. When ordering, please state product type, serial number, designation and spare part number in accordance with the spare parts list. This facilitates dispatch and ensures correct delivery.

## **MENU STRUCTURE**

#### MIG/MAG

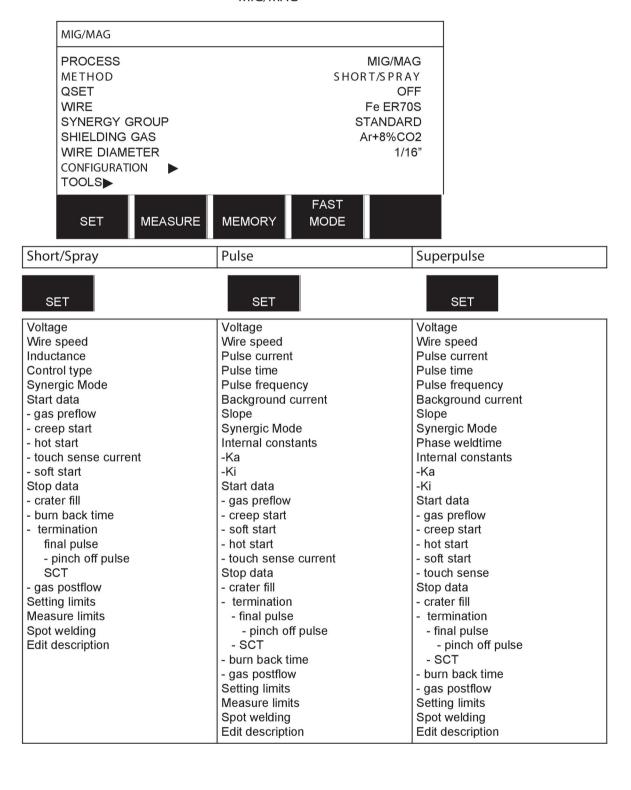

## MMA

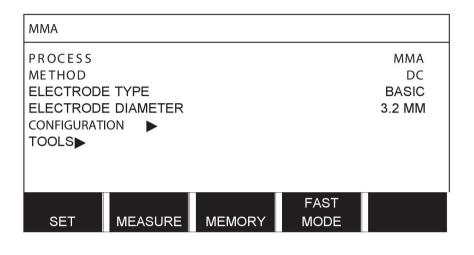

SET

Current
Arc Force
Min current factor
Control type
Synergic mode
Hot start
Setting limits
Measure limits
Edit description

## TIG

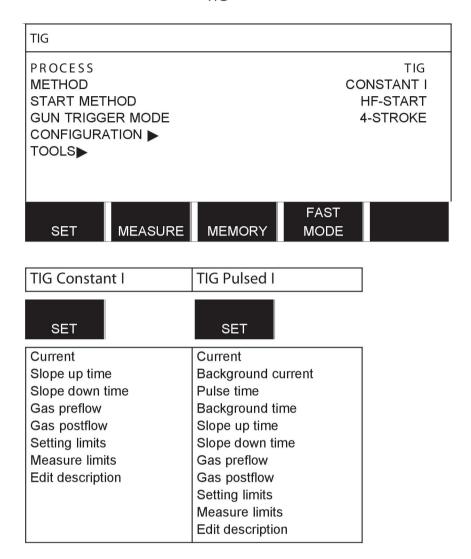

## **GOUGING**

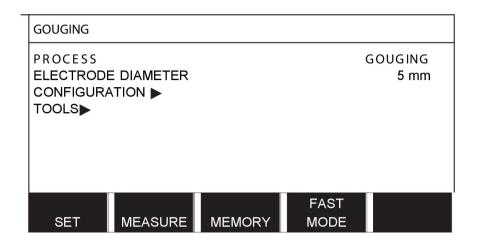

Gouging

SET

Voltage Synergic mode Inductance Control type Edit description

#### CONFIGURATION - TOOLS

MIG/MAG **PROCESS** MIG/MAG **METHOD** SHORT/SPRAY **QSET** OFF WIRE Fe ER70S SYNERGY GROUP **STANDARD** SHIELDING GAS Ar+8%CO2 WIRE DIAMETER 1/16" CONFIGURATION ▶ **TOOLS**▶ **FAST** SET **MEASURE MEMORY** MODE

MIG/MAG MMA TIG GOUGING

Configuration Tools Language Error log Export/import Code lock -weld data sets Remote controls MIG/MAG defaults -system settings -setting limits -gun trigger mode -4-stroke configuration -measure limits -soft keys configuration -error log -volt.measure in pulsed -quality function log -AVC feeder -production statistics -release pulse -synergic lines -voltage regulator flat static -basic settings -delay time craterfill active File manager -weld start arc off delay time Setting limit editor -show amperage set estimation Measure limit editor MMA defaults Production statistics -droplet welding Quality functions Fast mode soft buttons User defined synergic data Double start sources Calendar Panel remote enable User accounts WF Supervision Unit information Auto save mode Trigger welddata switch Multiple wire feeders Quality functions Mainténance Unit of length Measure value frequency Register key Error category config

## **Functional differences**

| Functions                  | U8 <sub>2</sub> Basic     | U8 <sub>2</sub> Plus           |
|----------------------------|---------------------------|--------------------------------|
| Super Pulse                | No                        | Yes                            |
| Limit editor               | Yes                       | Yes                            |
| File manager               | No                        | Yes                            |
| Auto save mode             | No                        | Yes                            |
| Release pulse              | Yes                       | Yes                            |
| Synergic lines             | Basic package = 111 lines | Complete no of available lines |
| User defined synergic data | No                        | Yes                            |
| Production statistics      | No                        | Yes                            |

## **WIRE AND GAS DIMENSIONS**

## ${\rm U8}_2\,{\rm Basic}$ - MIG/MAG welding with SHORT-/SPRAYARC

| Wire type                                      | Shielding gas            | Wire diameter    |
|------------------------------------------------|--------------------------|------------------|
| Low alloy or unalloyed wire (Fe ER70S)         | CO <sub>2</sub>          | 0.8 1.0 1.2 1.6* |
|                                                | Ar + 18% CO <sub>2</sub> | 0.8 1.0 1.2 1.6* |
|                                                | Ar + 8% CO <sub>2</sub>  | 0.8 1.0 1.2 1.6* |
|                                                | Ar + 23% CO <sub>2</sub> | 0.8 1.0 1.2 1.6* |
| Stainless solid wire (Ss ER316LSi)             | Ar + 2% CO <sub>2</sub>  | 0.8 1.0 1.2 1.6* |
|                                                | Ar + 2% O <sub>2</sub>   | 0.8 1.0 1.2 1.6* |
| Magnesium-alloyed aluminium wire (AIMg ER5356) | Ar                       | 1.0 1.2 1.6*     |
| Silicon-alloyed aluminium wire (AlSi ER4043)   | Ar                       | 1.0 1.2 1.6*     |
|                                                | Ar + 50% He              | 1.0 1.2 1.6*     |
| Metal powder cored wire (Fe E70 MCW)           | Ar + 18% CO <sub>2</sub> | 1.2 1.4* 1.6*    |
|                                                | Ar + 8% CO <sub>2</sub>  | 1.2 1.4* 1.6*    |
| Rutile flux cored wire (Fe E70 RFCW)           | Ar + 18% CO <sub>2</sub> | 1.2 1.4* 1.6*    |
| Basic flux cored wire (Fe E70 BFCW)            | CO <sub>2</sub>          | 1.2 1.4* 1.6*    |
|                                                | Ar + 18% CO <sub>2</sub> | 1.2 1.4* 1.6*    |
| Metal powder cored stainless wire (Ss MCW)     | Ar + 8% CO <sub>2</sub>  | 1.2              |
|                                                | Ar + 2% O <sub>2</sub>   | 1.2              |
|                                                | Ar + 18% CO <sub>2</sub> | 1.2              |
|                                                | Ar + 2% CO <sub>2</sub>  | 1.2              |
| Silicon bronze (ERCuSi-A)                      | Ar                       | 1.0 1.2          |
|                                                | Ar + 1% O <sub>2</sub>   | 1.0 1.2          |

<sup>\*)</sup> Only for Mig 4000i, 4001i, 4002c, 4004i Pulse, 5000i, 5002c, 6502c

## U8<sub>2</sub> Basic - MIG/MAG welding with PULSE

| Wire type                              | Shielding gas            | Wire diameter    |
|----------------------------------------|--------------------------|------------------|
| Low-alloy or non-alloy wire (Fe ER70S) | Ar + 18% CO <sub>2</sub> | 1.0 1.2 1.6*     |
|                                        | Ar + 8% CO <sub>2</sub>  | 1.0 1.2 1.6*     |
| Stainless wire (Ss ER316LSi)           | Ar + 2% O <sub>2</sub>   | 0,8 1.0 1.2 1.6* |
|                                        | Ar + 2% CO <sub>2</sub>  | 0,8 1.0 1.2 1.6* |
| Stainless solid wire (Ss ER308LSi)     | Ar + 2% CO <sub>2</sub>  | 0.9 1.0 1.2 1.6  |
| Stainless solid wire (Ss ER309LSi)     | Ar + 2% CO <sub>2</sub>  | 1.0 1.2          |
| Stainless solid wire (Ss 309 MoL)      | Ar + 2% CO <sub>2</sub>  | 1.0 1.2          |

| Wire type                                      | Shielding gas                   | Wire diameter |
|------------------------------------------------|---------------------------------|---------------|
| Stainless duplex wire (Duplex ER2209)          | Ar + 30% He + 1% O <sub>2</sub> | 1.2           |
| Magnesium-alloyed aluminium wire (AIMg ER5356) | Ar                              | 1.0 1.2 1.6*  |
| Magnesium-alloyed aluminium wire (AIMg ER5183) | Ar                              | 1.6           |
| Silicon-alloyed aluminium wire (AlSi ER4043)   | Ar                              | 1.0 1.2 1.6*  |
|                                                | Ar + 50% He                     | 1.0 1.2 1.6*  |
| Silicon-alloyed aluminium wire (AlSi ER4043)   | Ar + 30% He                     | 0.9 1.0 1.2   |
| Silicon-alloyed aluminium wire (AlSi ER4047)   | Ar                              | 1.2 1.6       |
| Silicon bronze (ERCuSi-A)                      | Ar                              | 1.0 1.2       |
|                                                | Ar + 1% CO <sub>2</sub>         | 1.0 1.2       |
| Aluminium solid wire (Al99,5 ER1100)           | Ar                              | 1.2           |
| Metal powder-filled cored wire (Fe E70 MCW)    | Ar + 8% CO <sub>2</sub>         | 1.2 1.4 1.6   |
|                                                | Ar + 18% CO <sub>2</sub>        | 1.2 1.4 1.6   |
| Metal powder cored Stainless wire (Ss MCW)     | Ar + 2% O <sub>2</sub>          | 1.2           |
|                                                | Ar + 2% CO <sub>2</sub>         | 1.2           |
|                                                | Ar + 8% CO <sub>2</sub>         | 1.2           |

<sup>\*)</sup> Only for Mig 4000i, 4001i, 4002c, 4004i Pulse, 5000i, 5002c, 6502c

U82 Plus - MIG/MAG welding with SHORT-/SPRAYARC

| Wire type                                      | Shielding gas                                        | Wire diameter        |
|------------------------------------------------|------------------------------------------------------|----------------------|
| Low alloy or unalloyed wire                    | CO <sub>2</sub>                                      | 0.8 0.9 1.0 1.2 1.6* |
| (Fe ER70S)                                     | Ar + 18% CO <sub>2</sub>                             | 0.8 0.9 1.0 1.2 1.6* |
|                                                | Ar + 2% O <sub>2</sub>                               | 0.8 0.9 1.0 1.2 1.6* |
|                                                | Ar + 5% O <sub>2</sub> + 5% CO <sub>2</sub>          | 0.8 1.0 1.2 1.6*     |
|                                                | Ar + 8% CO <sub>2</sub>                              | 0.8 0.9 1.0 1.2 1.6* |
|                                                | Ar + 23% CO <sub>2</sub>                             | 0.8 1.0 1.2 1.6*     |
|                                                | Ar + 15% CO <sub>2</sub> + 5% O <sub>2</sub>         | 0.8 0.9 1.0 1.2 1.6* |
|                                                | Ar + 16% CO <sub>2</sub>                             | 0.8 1.0 1.2 1.6*     |
|                                                | Ar + 25% CO <sub>2</sub>                             | 0.8 0.9 1.0 1.2 1.6* |
|                                                | Ar + 2% CO <sub>2</sub>                              | 0.8 1.0 1.2 1.6*     |
|                                                | Ar + 5% O <sub>2</sub>                               | 1.0 1.2              |
| Stainless solid wire (Ss ER316LSi)             | Ar + 2% O <sub>2</sub>                               | 0.8 1.0 1.2 1.6*     |
|                                                | Ar + 30% He + 1% O <sub>2</sub>                      | 0.8 1.0 1.2 1.6*     |
|                                                | Ar + 2% CO <sub>2</sub>                              | 0.8 0.9 1.0 1.2 1.6* |
|                                                | Ar + 3% CO <sub>2</sub> + 1% H <sub>2</sub>          | 0.8 0.9 1.0 1.2 1.6* |
|                                                | Ar + 32% He + 3% CO <sub>2</sub> + 1% H <sub>2</sub> | 0.8 0.9 1.0 1.2 1.6* |
| Stainless solid wire (Ss ER307Si)              | Ar + 2% O <sub>2</sub>                               | 1.0 1.2              |
|                                                | Ar + 2% CO <sub>2</sub>                              | 0.8 1.0 1.2          |
| Stainless duplex wire                          | Ar + 2% O <sub>2</sub>                               | 1.0                  |
| (Duplex ER2209)                                | Ar + 30% He + 1% O <sub>2</sub>                      | 1.0                  |
| Magnesium-alloyed aluminium wire (AIMg ER5356) | Ar                                                   | 0.9 1.0 1.2 1.6*     |
| Silicon-alloyed aluminium wire                 | Ar                                                   | 0.9 1.0 1.2 1.6*     |
| (AlSi ER4043)                                  | Ar + 50% He                                          | 0.9 1.0 1.2 1.6*     |
| Metal powder cored wire (Fe E70 MCW)           | Ar + 18% CO <sub>2</sub>                             | 1.0 1.2 1.4* 1.6*    |
| (I & L70 MICVV)                                | Ar + 8% CO <sub>2</sub>                              | 1.0 1.2 1.4* 1.6*    |
| Rutile flux cored wire (Fe E70 RFCW)           | CO <sub>2</sub>                                      | 1.2 1.4* 1.6*        |
| (Fe E70 KFGW)                                  | Ar + 18% CO <sub>2</sub>                             | 1.2 1.4* 1.6*        |
| Basic flux cored wire<br>(Fe E70 BFCW)         | CO <sub>2</sub>                                      | 1.0 1.2 1.4* 1.6*    |
| (I & L/O DECAN)                                | Ar + 18% CO <sub>2</sub>                             | 1.0 1.2 1.4* 1.6*    |
|                                                | SELF-SHIELDING                                       | 1.2 1.6*             |

| Wire type                                  | Shielding gas            | Wire diameter |
|--------------------------------------------|--------------------------|---------------|
| Stainless flux cored wire (Ss RFCW)        | Ar + 18% CO <sub>2</sub> | 1.2           |
|                                            | Ar + 8% CO <sub>2</sub>  | 1.2           |
|                                            | SELF-SHIELDING           | 1.6* 2.4*     |
| Duplex rutile flux cored wire (E2209 FCAW) | Ar + 18% CO <sub>2</sub> | 1.2           |
| Metal powder cored stainless wire          | Ar + 8% CO <sub>2</sub>  | 1.2           |
| (Ss MCW)                                   | Ar + 2% O <sub>2</sub>   | 1.2           |
|                                            | Ar + 18% CO <sub>2</sub> | 1.2           |
|                                            | Ar + 2% CO <sub>2</sub>  | 1.2           |
| ERNiCrMo                                   | Ar + 50% He              | 0.9           |
| Silicon bronze (ERCuSi-A)                  | Ar + 1% O <sub>2</sub>   | 1.0 1.2       |
|                                            | Ar                       | 1.0 1.2       |
| Ss ER347Si                                 | Ar + 2% CO <sub>2</sub>  | 0.8 1.0 1.2   |
| Almg ER5087                                | Ar                       | 1.0 1.2 1.6   |
| Copper and aluminium wire                  | Ar                       | 1.0 1.2       |
| (ERCuAl-A1)                                | Ar + 1% O <sub>2</sub>   | 1.0 1.2       |
| Rutile flux cored wire (Fe RCW Dual-S)     | CO <sub>2</sub>          | 1.2           |

<sup>\*)</sup> Only for Mig 4000i, 4001i, 4002c, 4004i Pulse, 5000i, 5002c, 6502c

## U82 Plus - MIG/MAG welding with PULSE

| Wire type                          | Shielding gas                                        | Wire diameter        |
|------------------------------------|------------------------------------------------------|----------------------|
| Low alloy or unalloyed wire        | Ar + 18% CO <sub>2</sub>                             | 0.8 0.9 1.0 1.2 1.6* |
| (Fe ER70S)                         | Ar + 2% O <sub>2</sub>                               | 0.8 0.9 1.0 1.2 1.6* |
|                                    | Ar + 2% CO <sub>2</sub>                              | 0.8 1.0 1.2 1.6*     |
|                                    | Ar + 5% O <sub>2</sub> + 5% CO <sub>2</sub>          | 0.8 0.9 1.0 1.2 1.6* |
|                                    | Ar + 8% CO <sub>2</sub>                              | 0.8 0.9 1.0 1.2 1.6* |
|                                    | Ar + 23% CO <sub>2</sub>                             | 0.8 1.0 1.2 1.6*     |
|                                    | Ar + 16% CO <sub>2</sub>                             | 0.8 1.0 1.2 1.6*     |
|                                    | Ar + 25% CO <sub>2</sub>                             | 0.9                  |
|                                    | Ar + 5% O <sub>2</sub>                               | 1.0 1.2              |
| Stainless solid wire (Ss ER316LSi) | Ar + 2% O <sub>2</sub>                               | 0.8 0.9 1.0 1.2 1.6* |
|                                    | Ar 30% He + O <sub>2</sub>                           | 0.8 0.9 1.0 1.2 1.6* |
|                                    | Ar + 2% O <sub>2</sub>                               | 0.8 0.9 1.0 1.2 1.6* |
|                                    | Ar + 3% CO <sub>2</sub> + 1% H <sub>2</sub>          | 0.8 0.9 1.0 1.2 1.6  |
|                                    | Ar + 32% He + 3% CO <sub>2</sub> + 1% H <sub>2</sub> | 0.8 0.9 1.0 1.2 1.6  |

| Wire type                                      | Shielding gas                      | Wire diameter        |
|------------------------------------------------|------------------------------------|----------------------|
| Stainless solid wire (Ss ER308LSi)             | Ar + 2% CO <sub>2</sub>            | 0.9 1.0 1.2 1.6      |
| Stainless solid wire (Ss ER308LSi)             | Ar + 2% O <sub>2</sub>             | 0.9                  |
| Stainless solid wire (Ss ER309LSi)             | Ar + 2% CO <sub>2</sub>            | 1.0 1.2              |
| Stainless solid wire (Ss 309 MoL)              | Ar + 2% CO <sub>2</sub>            | 1.0 1.2              |
| Stainless solid wire (Ss ER307Si)              | Ar + 2% O <sub>2</sub>             | 1.0 1.2              |
|                                                | Ar + 2% CO <sub>2</sub>            | 1.0 1.2              |
| Stainless duplex wire                          | Ar + 30% He + 1% O <sub>2</sub>    | 1.0 1.2              |
| (Duplex ER2209)                                | Ar + 2% O <sub>2</sub>             | 1.0                  |
| Magnesium-alloyed aluminium wire               | Ar                                 | 0.8 0.9 1.0 1.2 1.6* |
| (AIMg ER5356)                                  | Ar + 50% He                        | 1.2                  |
| Magnesium-alloyed aluminium wire (AIMg ER5356) | Ar + 30% He                        | 1.2                  |
| Magnesium-alloyed aluminium wire (AIMg ER5183) | Ar                                 | 1.6                  |
| Silicon-alloyed aluminium wire                 | Ar                                 | 0.9 1.0 1.2 1.6*     |
| (AISi ER4043)                                  | Ar + 50% He                        | 0.9 1.0 1.2 1.6*     |
| Silicon-alloyed aluminium wire (AlSi ER4043)   | Ar + 30% He                        | 0.9 1.0 1.2          |
| Silicon-alloyed aluminium wire (AlSi ER4047)   | Ar                                 | 1.2 1.6              |
| Metal powder cored wire                        | Ar + 18% CO <sub>2</sub>           | 1.0 1.2 1.4* 1.6*    |
| (Fe E70 MCW)                                   | Ar + 8% CO <sub>2</sub>            | 1.0 1.2 1.4* 1.6*    |
| Metal powder cored stainless wire              | Ar + 2% O <sub>2</sub>             | 1.2                  |
| (Ss MCW)                                       | Ar + 2% CO <sub>2</sub>            | 1.2                  |
|                                                | Ar + 8% CO <sub>2</sub>            | 1.2                  |
| ERNiCrMo                                       | Ar                                 | 1.0 1.2              |
|                                                | Ar + 50% He                        | 0.9 1.0 1.2          |
|                                                | Ar + 30% He + 2% H <sub>2</sub>    | 1.0                  |
|                                                | Ar + 30% He + 0.5% CO <sub>2</sub> | 1.0                  |
| Silicon bronze (ERCuSi-A)                      | Ar + 1% O <sub>2</sub>             | 1.0 1.2              |
|                                                | Ar                                 | 1.0 1.2              |
| Stainless wire (1.3964)                        | Ar + 8% O <sub>2</sub>             | 1.0LOW 1.0HIGH       |
| Copper and aluminium wire                      | Ar                                 | 1.0 1.2              |
| (ERCuAl-A1)                                    | Ar + 1% O <sub>2</sub>             | 1.0 1.2              |
| Aluminium solid wire<br>(Al99,5 ER1100)        | Ar                                 | 1.2                  |

<sup>\*)</sup> Only for Mig 4000i, 4001i, 4002c, 4004i Pulse, 5000i, 5002c, 6502c

## **MMA** welding

| Electrode type | Electrode diameter                         |
|----------------|--------------------------------------------|
| Basic          | 1.6 2.0 2.5 3.2 4.0 4.5 5.0 5.6* 6.0*      |
| Rutile         | 1.6 2.0 2.5 3.2 4.0 4.5 5.0 5.6* 6.0* 7.0* |
| Cellulose      | 2.5 3.2                                    |

<sup>\*)</sup> Only for Mig 4000i, 4001i, 5000i

Carbon, arc air

**Electrode diameters (mm):** 4.0 5.0 6.0 10.0 13.0

U8<sub>2</sub> Plus - MIG/MAG - ROBOT synergy group - with SHORT-/SPRAYARC

| Wire type     | Shielding gas            | Wire diameter (mm) |
|---------------|--------------------------|--------------------|
| AIMg ER5356   | Ar                       | 1.2, 1.6           |
| AISi ER4043   | Ar                       | 1.2, 1.6           |
| ERCuSi-A      | Ar                       | 0.8, 1.0           |
| ERCuAl-A1     | Ar                       | 1.0                |
| ERCuSi-A      | Ar + 1% CO <sub>2</sub>  | 0.8, 1.0           |
| Fe ER70S      | Ar + 18% CO <sub>2</sub> | 0.8, 0.9, 1.0, 1.2 |
| Fe ER70S      | Ar + 8% CO <sub>2</sub>  | 0.8, 0.9, 1.0, 1.2 |
| Fe ER70S      | CO <sub>2</sub>          | 0.8, 0.9, 1.0, 1.2 |
| Fe MCW 14.11  | Ar + 18% CO <sub>2</sub> | 1.2, 1.4           |
| Fe MCW 14.11  | Ar + 8% CO <sub>2</sub>  | 1.2, 1.4           |
| Fe MCW 14.13  | Ar + 18% CO <sub>2</sub> | 1.2, 1.4           |
| Fe MCW 14.13  | Ar + 8% CO <sub>2</sub>  | 1.2, 1.4           |
| Ss 307        | Ar + 2% CO <sub>2</sub>  | 0.8, 1.0, 1.2      |
| Ss 307        | Ar + 2% CO <sub>2</sub>  | 0.8, 1.0, 1.2      |
| Ss ER308LSi   | Ar + 2% CO <sub>2</sub>  | 0.8, 0.9, 1.0, 1.2 |
| Ss 430 Lnb-Ti | Ar + 2% CO <sub>2</sub>  | 1.0                |
| Ss 430LNb     | Ar + 2% CO <sub>2</sub>  | 1.0                |
| Ss 430Ti      | Ar + 2% CO <sub>2</sub>  | 0.9, 1.0           |

## ${\sf U8}_2\ {\sf Plus}$ - ${\sf MIG/MAG}$ - ROBOT synergy group - with PULSE

| Wire type   | Shielding gas           | Wire diameter (mm) |
|-------------|-------------------------|--------------------|
| AIMg ER5356 | Ar                      | 1.2, 1.6           |
| AISi ER4043 | Ar                      | 1.2, 1.6           |
| ERCuAl-A1   | Ar                      | 1.0                |
| ERCuSi-A    | Ar + 1% CO <sub>2</sub> | 1.0                |

| Wire type   | Shielding gas            | Wire diameter (mm) |
|-------------|--------------------------|--------------------|
| Fe ER70S    | Ar + 18% CO <sub>2</sub> | 0.8, 0.9, 1.0, 1.2 |
| Fe ER70S    | Ar + 8% CO <sub>2</sub>  | 0.8, 0.9, 1.0, 1.2 |
| Ss 307      | Ar + 2% CO <sub>2</sub>  | 0.8, 1.0, 1.2      |
| Ss ER308LSi | Ar + 2% CO <sub>2</sub>  | 0.8, 0.9, 1.0, 1.2 |
| Ss 430LNb   | Ar + 2% CO <sub>2</sub>  | 0.8, 1.0           |
| Ss 430Ti    | Ar + 2% CO <sub>2</sub>  | 0.9, 1.0           |

## ${\sf U8}_2$ Plus - MIG/MAG - SAT synergy group

| Wire type     | Shielding gas            | Wire diameter (mm) | Work area m/min |
|---------------|--------------------------|--------------------|-----------------|
| Fe ER70S      | Ar + 8% CO <sub>2</sub>  | 1.0                | 16 - 25         |
| Fe ER70S      | Ar + 18% CO <sub>2</sub> | 1.0                | 16 - 25         |
| Fe ER70S      | Ar + 8% CO <sub>2</sub>  | 0.9                | 16 - 29         |
| Fe ER70S      | Ar + 18% CO <sub>2</sub> | 0.9                | 17 - 29         |
| Fe ER70S      | Ar + 8% CO <sub>2</sub>  | 0.8                | 19 - 29         |
| Fe ER70S      | Ar + 18% CO <sub>2</sub> | 0.9                | 19 - 29         |
| Ss 307        | Ar + 2% CO <sub>2</sub>  | 0.8                | 20 - 26         |
| Ss 307        | Ar + 2% CO <sub>2</sub>  | 1.0                | 12 - 21         |
| Fe MCW 14.11  | Ar + 8% CO <sub>2</sub>  | 1.2                | 6.5 - 14        |
| Fe MCW 14.11  | Ar + 18% CO <sub>2</sub> | 1.2                | 7 - 14          |
| Fe MCW 14.11  | Ar + 8% CO <sub>2</sub>  | 1.4                | 5.9 - 12        |
| Fe MCW 14.11  | Ar + 18% CO <sub>2</sub> | 1.4                | 6.6 - 12        |
| Ss 430LNb     | Ar + 2% CO <sub>2</sub>  | 1.0                | 14.2 - 25       |
| Ss 430Ti      | Ar + 2% CO <sub>2</sub>  | 0.9                | 16 - 27         |
| Ss 430Ti      | Ar + 2% CO <sub>2</sub>  | 1.0                | 14.2 - 25       |
| Ss 430 Lnb-Ti | Ar + 2% CO <sub>2</sub>  | 1.0                | 14.2 - 27.5     |
| Ss ER308LSi   | Ar + 2% CO <sub>2</sub>  | 1.0                | 15-27.5         |
| Ss ER308LSi   | Ar + 2% CO <sub>2</sub>  | 0.9                | 16 - 28         |
| Ss ER308LSi   | Ar + 2% CO <sub>2</sub>  | 0.8                | 18 - 29.5       |

## **ORDERING NUMBERS**

| Ordering no. | Denomination                                    |
|--------------|-------------------------------------------------|
| 0460 820 880 | Control panel Aristo™ U8 <sub>2</sub> *         |
| 0460 820 881 | Control panel Aristo™ U8 <sub>2</sub> Plus*     |
| 0460 820 882 | Control panel Aristo™ U8 <sub>2</sub> Plus I/O* |
| 0459 839 037 | Spare parts list                                |

<sup>\*</sup> For functional differences, see the "Functional differences" section.

Instruction manuals and the spare parts list are available on the Internet at www.esab.com

## **ACCESSORIES**

| 0460 877 891 | Extension cable (connectors included) 7.5 m 12-poles                                                               |   |
|--------------|----------------------------------------------------------------------------------------------------|---|
| 0457 043 880 | Adapter set 230 V AC / 12 V DC, for control box (for training with the control box disconnected from the machine). |   |
| 0462 062 001 | USB Memory stick Gb 2                                                                                              | 1 |

## **ESAB** subsidiaries and representative offices

#### **Europe**

**AUSTRIA** 

ESAB Ges.m.b.H Vienna-Liesing Tel: +43 1 888 25 11 Fax: +43 1 888 25 11 85

**BELGIUM** 

S.A. ESAB N.V. Heist-op-den-Berg Tel: +32 15 25 79 30 Fax: +32 15 25 79 44

**BUI GARIA** 

ESAB Kft Representative Office Sofia Tel: +359 2 974 42 88

Fax: +359 2 974 42 88

THE CZECH REPUBLIC

ESAB VAMBERK s.r.o. Vamberk

Tel: +420 2 819 40 885 Fax: +420 2 819 40 120

DENMARK

Aktieselskabet ESAB Herley Tel: +45 36 30 01 11 Fax: +45 36 30 40 03

**FINLAND** 

**ESAB Oy** Helsinki Tel: +358 9 547 761 Fax: +358 9 547 77 71

**GREAT BRITAIN** 

ESAB Group (UK) Ltd Waltham Cross Tel: +44 1992 76 85 15 Fax: +44 1992 71 58 03

**ESAB Automation Ltd** 

Andover Tel: +44 1264 33 22 33 Fax: +44 1264 33 20 74

**FRANCE** ESAB France S.A. Cergy Pontoise

Tel: +33 1 30 75 55 00 Fax: +33 1 30 75 55 24

**GERMANY** 

ESAB Welding & Cutting GmbH Langenfeld Tel: +49 2173 3945-0

Fax: +49 2173 3945-218

HUNGARY **FSAB Kft** 

Budapest Tel: +36 1 20 44 182 Fax: +36 1 20 44 186

ΙΤΔΙ Υ

ESAB Saldatura S.p.A. Bareggio (Mi) Tel: +39 02 97 96 8.1 Fax: +39 02 97 96 87 01 THE NETHERLANDS

ESAB Nederland B.V. Amersfoort Tel: +31 33 422 35 55

Fax: +31 33 422 35 44

NORWAY AS ESAB

Larvik Tel: +47 33 12 10 00 Fax: +47 33 11 52 03

POI AND

ESAB Sp.zo.o. Katowice Tel: +48 32 351 11 00

Fax: +48 32 351 11 20

**PORTUGAL** 

ESAB Lda Lisbon

Tel: +351 8 310 960 Fax: +351 1 859 1277

**ROMANIA** 

ESAB Romania Trading SRL Bucharest

Tel: +40 316 900 600 Fax: +40 316 900 601

RUSSIA

LLC ESAB Moscow

Tel: +7 (495) 663 20 08 Fax: +7 (495) 663 20 09

SI OVAKIA

ESAB Slovakia s.r.o. Bratislava Tel: +421 7 44 88 24 26

Fax: +421 7 44 88 87 41

ESAB Ibérica S.A. San Fernando de Henares

(MADRID) Tel: +34 91 878 3600

Fax: +34 91 802 3461

**SWEDEN** ESAB Sverige AB Gothenburg

Tel: +46 31 50 95 00

Fax: +46 31 50 92 22 **ESAB International AB** 

Gothenburg Tel: +46 31 50 90 00 Fax: +46 31 50 93 60

**SWITZERLAND** 

ESAB Europe GmbH Baar

Tel: +41 1 741 25 25 Fax: +41 1 740 30 55

**UKRAINE** 

**ESAB Ukraine LLC** 

Kiev

Tel: +38 (044) 501 23 24 Fax: +38 (044) 575 21 88 North and South America

ARGENTINA

CONARCO **Buenos Aires** Tel: +54 11 4 753 4039

Fax: +54 11 4 753 6313

**BRAZIL** 

ESAB S.A. Contagem-MG Tel: +55 31 2191 4333 Fax: +55 31 2191 4440

CANADA

ESAB Group Canada Inc. Missisauga, Ontario Tel: +1 905 670 0220 Fax: +1 905 670 4879

**MEXICO** 

ESAB Mexico S.A. Monterrey Tel: +52 8 350 5959

Fax: +52 8 350 7554

USA **ESAB Welding & Cutting Products** Florence, SC Tel: +1 843 669 4411 Fax: +1 843 664 5748

Asia/Pacific

AUSTRALIA ESAB South Pacific Archerfield BC QLD 4108 Tel: +61 1300 372 228

Fax: +61 7 3711 2328 Shanghai ESAB A/P

Shanghai Tel: +86 21 2326 3000

Fax: +86 21 6566 6622

**INDIA** ESAB India Ltd Calcutta

Tel: +91 33 478 45 17 Fax: +91 33 468 18 80

INDONESIA

P.T. ESABindo Pratama Jakarta

Tel: +62 21 460 0188 Fax: +62 21 461 2929

**JAPAN** 

ESAB Japan Tokyo Tel: +81 45 670 7073 Fax: +81 45 670 7001

**MALAYSIA** 

ESAB (Malaysia) Snd Bhd USJ Tel: +603 8023 7835 Fax: +603 8023 0225

**SINGAPORE** 

ESAB Asia/Pacific Pte Ltd Singapore Tel: +65 6861 43 22 Fax: +65 6861 31 95

**SOUTH KOREA** 

**ESAB SeAH Corporation** Kvungnam Tel: +82 55 269 8170

Fax: +82 55 289 8864

**UNITED ARAB EMIRATES** 

ESAB Middle East FZE

Dubai

Tel: +971 4 887 21 11 Fax: +971 4 887 22 63

**Africa** 

**EGYPT** 

**ESAB** Egypt Dokki-Cairo

Tel: +20 2 390 96 69 Fax: +20 2 393 32 13

**SOUTH AFRICA** 

**ESAB Africa Welding & Cutting** 

Durbanvill 7570 - Cape Town Tel: +27 (0)21 975 8924

**Distributors** 

For addresses and phone numbers to our distributors in other countries, please visit our home page

www.esab.com

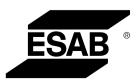

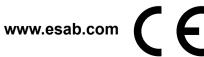

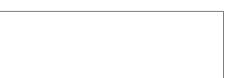